# @karnil

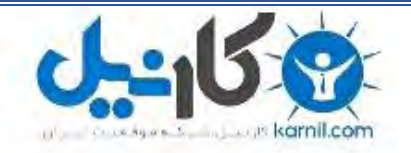

**کارنیل، بزرگترین شبکه موفقیت ایرانیان می باشد، که افرادی زیادی توانسته اند با آن به موفقیت برسند، فاطمه رتبه 11 کنکور کارشناسی، محمد حسین رتبه86 کنکور کارشناسی، سپیده رتبه 3 کنکور ارشد، مریم و همسرش راه اندازی تولیدی مانتو، امیر راه اندازی فروشگاه اینترنتی،کیوان پیوستن به تیم تراکتور سازی تبریز، میالد پیوستن به تیم صبا، مهسا تحصیل در ایتالیا، و..... این موارد گوشه از افرادی بودند که با کارنیل به موفقیت رسیده اند، شما هم می توانید موفقیت خود را با کارنیل شروع کنید.**

**برای پیوستن به تیم کارنیلی های موفق روی لینک زیر کلیک کنید.**

# *[www.karnil.com](http://www.karnil.com/)*

**همچنین برای ورود به کانال تلگرام کارنیل روی لینک زیر کلیک کنید.**

*https://telegram.me/karnil*

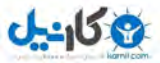

## ترفند های ویندوز

# اموزش براي همه افراد

# --------------<br><mark>ترفند ۱</mark>: <mark>فعال کردن فارس*ی* نویسی در اکس پی</mark>

ویندوز XP این امکان را به شما میدهد که بدون نصب هر گونه برنامه خارجی بتوانید از امکانات نوشتاری فارسی برخوردار شوید و بعد از انجام تنظیمات میتوانید در بسیاری از برنامه ها مخصوصاً بسته Office 2000 و XP از این نعمت برخوردار شوید:

فرض میکنیم شـما از منوهای پیش فرض XP اسـتفاده میکنید: ۱- از منوی Start نماد Control Panel را انتخاب کنید

۲- حالا در پنجره باز شده Date, Time, Language, and Regional options را انتخاب کنید

۲- Add Other Languages را انتخاب کنید

( اگر از ظاهر XP اویندوز XP استفاده میکنید باید ابتدا Start>Settings>Control Panel و سپس Regional and Language Options و انتخاب کنید)

۴- در پنجره باز شده گزینه Install files for complex script and right-to-left additional languages را چک بزنید

۵- دکمه Apply را که حالا فعال شده را بزنید. پس از زدن کلید OK و در صورت موجود بودن CD ویندوز XP در درایو فایلهای مورد نیاز به سیستم شما کپی مىشەند

اگر اعلانی مبنی بر Restart کردن سیستم ظاهر شد آن را فعلا Cancel کنید

۶- حالا بر روف دکمه Details کلیک کنید

ا- در پنچره جدید در قسمت installed Services دکمه Add را بزنید و در قسمت Input Language فارسی را انتخاب کنید و Ok

۸- دستگاه را حالا Restart کنید

نکات زیر را به خاطر بسپارید

جهت تغییر زبان از کلیدهآی Alt+Shift استفاده کنید. برای تغییر جهت نوشتن راست به چپ از Ctrl+Shift سمت راست صفحه کلید و برای چپ به راست از Ctrl+Shift سمت چپ صفحه کلید استفاده کنید.

در استاندارد یونیکد برای نوشتن حرف ( پ ) بجای کلید"∿" باید از "\" استفاده کنید و برای نوشتن "ژ" باید از ترکیب Shift+C استفاده کنید.

# **ΩϮθϴϣήΟ RunϪϨϳΰ̳έΩϪ̯ΕέϮΘγΩί̵ΩΪόΗ ΪϨϓήΗ˻**

#### Regedit

با تایپ این کلمه در قسمت اجرای یک برنامه از منوی استارت .رجیتری ویندوز باز میشود وبا استفاده از ان متوانید قسمت های مختلف ویندوز را بنا به سلیقه و خواست خود تغییر دهید .متذکر می شویم در رجیسترک چیزک را که نمدانید حذف یا تغییر ندهید

#### **Cmd**

با تایپ این دستور در قسمت اجرای منوی استارت محیط سیستم عامل داس روبروی شما ظاهر می شود و می توانید فرمان های خود را برای این سیتم عامل تایپ نمایید

#### Perfmon

با تایپ این دستور در قسمت اجرای منوی استارت برنامه سیتم مانیتور اجرا می شود و در آن جزییاتی در مورد فضای اشغال شده  $\,$  از رم و یا مقدار بازدهی سی پی یو $\,$ و همچنین مقدار اطلاعات خواننده شده از هارد را برای شما به صورت نمودار بیان می نماید

#### **Sysedit**

با تایپ این دستور در قسمت اجرای منوی استارت ویرایشگر فایل های سیتمی اجرا می شود و می توانید آنها را ویرایش نمایید .متذکر میشویم در صورت تغییرات اشتباه ممكن است سيستم شما بالا نيايد

#### **FireWall**

با تایپ این دسـتور در قسـمت اجرای منوی اسـتارت می توانید دیواره آتش ویندوز خود را فعال ویا غیر فعال کنید . فعال بودن دیواره آتش برای امنیت در شـبکه ونیز جلوگیری از ورود هکرها به سیتم شما بسیار موثر است.

#### drwtsn32

با تایپ این دستور در قسمت اجرای منوی استارت برنامه دکتر واتسون اجرا می شود این برنامه در گزارش و همچنین عیب یابی مشکلات نرم افزاری بسیار مفید می ىاشد

#### ntbackup

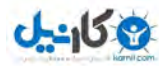

با تایپ این دستور در قسمت اجرای منوی استارت برنامه گرفتن نسخه پشتیبان بر روی سیستم شما اجرا شده و می توانید از سیستم خود نسخه پشتیبان تهیه نمایید

#### diskmgmt

با تایپ این دستور در قسمت اجراک منوک استارت برنامه مدیریت دیسک شما اجرا شده و می توانید با استفاده از آن دیسک سخت خود را مدیریت نمایید ویا هر یک از پارتیشن ها را حذف نمایید

#### devmgmt

با تایپ این دستور در قسمت اجرای منوی استارت میتوانید سخت افزار های نصب شده بر روی سیتم خود را بازبینی نمایید و یا کی از آنها را حذف و یا نصب نمایید

## educedit

با تایپ این دستور در قسمت اجرای منوی استارت می توانید یک کاراکتر بسازید و یا یک کاراکتر را ویرایش نما پید

#### **Services**

با تایپ این دستور در قسمت اجرای منوی استارت می توانید یکی از سرویس های ویندوز را لغو نمایید یا یک سرویس جدید به آن اضافه نمایید

#### msconfig

باً تایپ این دستور در قسمت اجرای منوی استارت میتوانید نرم افزارهای را که در هنگام بالا آمدن سیتم بروی قسمت سیتم ترای ویندوز قرار می گیرند غیر فعال کنید ضمنا اگر سیتم شما دیر شات دان می شود به این قسمت سرک بزنید.

## **ترفند ۳ :تبدیل اعداد در ویندوز اکس ی**ی

چرا وقتی در ویندوز xp زبان فارسـي را انتخاب ميکنيم اعداد انگليسـي نوشـته ميشـون.برای حل اين موضوع درقسـمتRegional and Language options در داخل کنترل پنل برگه Regional Options و زبان فارسـی رو انتخاب کنید و کلید Customize رو بزنید و در آنجا در صفحه Numbers در قسـمت Standard Digits عداد فارسـی را انتخاب کنید.

## **Administrative Tools ΪϨϓήΗ̊ϥΩή̶̯ϔΨϣ**

براي اين منظور بايد تغييرات زير را در رجستري اعمال كنيد:

Hive: HKEY-CURRENT-USER Key:Software\Microsoft\windows\Current Version\Explore\Advanced Name:Start Menu Admin Tools Data Type: REG-SZ Value اگر yes باشد نمايش داده مي شود و اگرNo باشد مخفي مي شود

## **ترفند ۵ :میانبر های ویندوز اکس یی**

F1 : نمایش راهنمای مرورگر. در زمانی که پنجره ای باز باشد راهنمای مربوط به همان عنصر را نمایش میدهد. F4 : نمایش نوار آدرس سوابق F5 : تازه سازی (Refresh) نمودن صفحه در صورتی که نیازی به این کار باشد( تاریخ صفحه که بصورت محلی بروی سیستم شما ذخیره شده است با تاریخ صفحه در وب متفاوت باشد) cTRL+F5 : تازه سازی (Refresh) نمودن صفحه ( تاریخ صفحه که بصورت محلی بروی سیستم شما ذخیره شده است با تاریخ صفحه در وب یکسان باشد) مناسب برای صفحاتی که توسط ISPها cache می شوند. F6 : انتقال بين فريم ها بسمت جلو SHIFT+F10 : نمایش منوی آبشاری و میان بر برای یک لینک F11 : جابجایی بین حالت تمام صفحه در مرورگر و پنجره در ابعاد عادی TAB : حركت بسمت جلو در بين عناصر صفحه وب و نوار لوز لي لينك. SHIFT+TAB : حرکت بسمت عقب در بین عناصر صفحه وب و نوار آدرس و نوار لینک. ALT+HOME : رفتن به صفحه خانگی ALT+RIGHT ARROW : رفتن به صفحه بعدي ALT+LEFT ARROW : رفتن به صفحه قبلی BACKSPACE : رفتن به صفحه قبلی CTRL+TAB : انتقالَ بين فريم ها بسـمت جلو SHIFT+CTRL+TAB : انتقال بين فريم ها بسـمت عقب UP ARROW : حركت صفحه بسـمت ابتداف سـند DOWN ARROW : حرکت صفحه بسـمت انتهاک سـند PAGE UP : حرکت به سمت ابتدای صفحه با انجام پرشی بزرگ تر ( نسبت به UP ARROW) PAGE DOWN : حرکت به سـمت انتهای صفحه با انجام پرشـی بزرگ تر ( نسـبت به DOWN ARROW) HOME : انتقال صفحه به ابتداف سند END : انتقال صفحه به انتهاک سند CTRL+F : نمایش پنجره جستجو براک صفحع جارک CTRL+R) : تازه سازی (Refresh) نمودن صفحه در صورتی که نیازی به این کار باشد( تاریخ صفحه که بصورت محلی بروی سیستم شما ذخیره شده است با تاریخ

صفحه در وب متفاوت باشد)

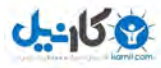

**O**karnil

ESC : متوقف نمودن عمليات دانلود در صفحه CTRL+O : باز نمودن یک مکان (آدرس اینترنتی) دیگر cTRL+L : باز نمودن یک مکان (آدرس اینترنتی) دیگر CTRL+N : باز نمودن یک صفحه مرورگر دیگر CTRL+W : بستن صفحه مرورگر جاری CTRL+S : ذُخيره نمودن صفحه جاري CTRL+P : چاپَ صفحَه جاری ENTER : فعال سازى لينک انتخاب شده CTRL+E : باز نمودن جستجو در نوار مرورگر CTRL+I : باز نمودن علایق(Favorites) در نوار مرورگر CTRL+H : باز نمودن سابقه (History) در نوار مرورگر ALT+D : قرار دادن متن انتخاب شده در نوار آدرس CTRL+LEFT ARROW : در صورتی که این کلید را در نوار آدرس فشار دهید مکان نما به شکست بعدی سمت چپ ( محلی که کاراکتر / قرار دارد ) منتقل می گردد. CTRL+RIGHT ARROW : در صَورتی که آین کلید را در نوار آدرس فشار دهید مکان نما به شکست بعدی سمت راست ( محلی که کاراکتر / قرار دارد ) منتقل می گردد. CTRL+ENTER : در نوار آدرس با زدن این کلید رشته www. به اول متنی که در آدرس باز نوشته اید اضافه می گردد. همچنین رشته .com را به انتهای این رشته اضافه مینماید. UP ARROW : در صورتی که خاصیت Auto Complete فعال باشد. در لیست مزبور به سـمت بالا حرکت می کند. EOWN ARROW : در صورتی که خاصیت Auto Complete فعال باشد. در لیست مزبور به سمت پایین حرکت می کند. CTRL+D : صفحه جاری را به فهرست علایق (favorites) اضافه میکند. CTRL+B : نمايش پنجره سازمان دهي علايق (favorites)

ALT+UP ARROW : بالا رفتن در لسيت در پنجره سازمان دهي علايق (favorites)

favorites Ύ̡ϴҨϦϦΘϓέέΩδϟϴΖέΩϩήΠϨ̡ϥΎϣίΎγϫΩ̶ϼϋҨϖ ARROW ALT+DOWN

CTRL+X : حذف ( درصورت امَکان) و انتقال کپی عنصر انتخاب شده به حافظَه

CTRL+C : کپي عنصر انتخاب شده به حافظه

CTRL+V : اضافه نمودن عنصر درون حفافظه در مكان فعلمي

CTRL+A : انتخاب تمام عناصر

## <mark>ترفند ۶ :تمیز کردن استارت منو</mark>

به HKEY\_CURRENT\_USER\Software\Microsoft\Windows\CurrentVersion\Policies\Explorer مراجعه كنيد. براي اينكه تمام يوشه هايي كه كاربر در Start Menu تعریف کرده از کار بیاندازید مقدار NoSMMyPictures ،NoStartMenuMyMusic و NoFecentDocsMenu را به یک تغییر دهید. اگر حتی علاقه ای به My Documents و Start Menu نداريد كافيست مقدار NoSMMyDocs را هم برابر يک قرار دهيد.

## ترفند ۷ : جلوگیری از تروجان ایرانی MAGIC PS

روش اول : ابتدا به ریجستري رفته و کلید زیر را پیدا کنید :

HKEY\_CURRENT\_USER\Software\Microsoft\Windows\CurrentVersion\run

و همچنین به کلید :

HKEY\_LOCAL\_MACHINE\SOFTWARE\Microsoft\Windows\CurrentVersion\Run

حالا باید داخل این دو کلید در ریجستري به دنبال متغییر SVCHOST یا svchost بگردید و اگر وجود داشت آن را پاك كنید

سه مرحله بالا را انجام بدید و هر جا که SVCHOST دید پاك کنید و یك بار سیستم خود را راه اندازي مجدد کنید .

## ترفند: ۸ چگونـه یک یکیج بسازیم؟

در قسـمت Run تایپ کنید iexpress و روي Ok کليك کنيد .

پنجره اول :

در پنجره باز شده حالت پیش فرض انتخاب شده Creat new self میباشد .

پنجره دوم : در سه انتخاب موجود شما گزینه دوم را انتخاب کنید .

ينجره سوم :

computerinfo لار اين قسمت شما بايد يك عنوان براي Package خود انتخاب كنيد . مثلا

پنجره چهارم :

گزینه اول در حالت پیش فرض انتخاب شده .

پنجره پنجم :

در این قسمت این امکان را به شما میدهد که قبل از اجرا شدن و باز کردن Package یك پنجره جدید باز میشود و تا این پنجره را تایید نکنید کار ادامه پیدا نمیکند . براي نوشتن اين پيغام ميتوانيد متن خود را در Notepad نوشته و ذخيره کنيد و با استفاده از دکمه Browse به برنامه مسير متن نوشته شده را بدهيد و در صورتي که تمایل به انجام این کار ندارید بگذارید برنامه در حالت پیش فرض بماند .

پنجره ششم :

با کليك بر روي دکمه Add فايلهاي مورد نياز را انتخاب کنيد مثلا عکس

پنجره هفتم :

خالتهاي مختلف را بعد از اتمام كار برنامه نشان ميدهد . به اين صورت كه مثلا وقتي شما Package را باز كرديد فايلهاي باز شده به چه صورت باشند كه چهار انتخاب را به شما میدهد .

پنجره هشتم :

مانند پنجره پنجم هست ولي با اين تفاوت که پنجره پنجم در ابتداي برنامه نمايش داده ميشد ولي اين پيغام در انتهاي برنامه نمايش داده ميشود . ینجره نهم :

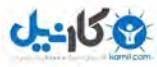

حالا باید مسـیري را که میخواهید در انجا Package را ذخیره کنید بدهید . ینجره دهم : سه گزینه موجود هست که حالاتپ را در اختیار شما میگذارد که مثلا بعد از نصب برنامه سیستم Restart شود یا خیر . شما گزینه No restartرا انتخاب کنید . ینجره یازدهم : گزینه Don`t save را انتخاب کنید . با آستفاده از اين روش حجم Package ايجاد شده خيلي كمتر از حجم كل فايلهايتان قبل از ايجاد يكيج ميباشد . براي Package كردن فايل ( مثلا فايلهائي را كه براي نَصب یك برنامه میباشـند ) میتوانید از پنجره دوم گزینه زیر را انتخاب كنید . Extract files and run an

## <mark>ترفند ۹ : جلوگیری از دانلود در اینترنت اکسپلورر</mark>

حتما اگر شبکه دارید متوجه شدید که کاربران قصد دانلود کردن دارند و دور از چشم شما این کار رو می کنن برای جلوگیری از دانلود

این کارها رو انجام بدید ۱- نرمافزار regedit.exe را اجرا کنید.

۲- وارد مسیر زیر شده:

HKEY-CURRENT-USER\Software\Microsoft\Windows\CurrentVersi

on\Int ernetSetting\Zone\3

۳- روي دستور ۱۸۰۳ دوبار کليك کنيد و درون آن مقدار ۳ را وارد کنيد. بعد از تاييد اين مقدار و بازكردن دوباره برنامه Internet Explorer، ديگر هيچ كاربري برروي آن كامپيوتر نمي<code>تواند</code> از طريق Explorer فايلي را Download كند. براي بازگشت به حالت اوليه مقدار ۳ را پاك كرده و به دستور ۱۸۰۳ مقدار صفر را اضافه كنيد.

## **System properties مَیْلِیْر چهره**

روی My Computer کلیک راست کنید و Properties را انتخاب کنید . در General tab شما اطلاعاتی در مورد سرعت CPU و Ram ونوع ویندوز و ….. را می بینید . در این قسمت میخواهیم یک متن و یک عکس دلخواه به این پنجره اضافه کنیم .

برنامه Notepad را باز کنید و دستورات زیر را در ان وارد کرده و در ادرس زیر ذخیره کنید ( البته فایل خود را باید با نام OEMINFO.INI ذخیره کنید ) : C:\windows\system32

اگر ویندوز شما در درایو دیگرک نصب شده محل ذخیره در همان درایو باید صورت بگیرد . دستورات به این صورت است :

> [General] Manufacturer = Model [ support Information]  $line<sub>1</sub> =$  $Line2 =$

در قسـمت Manufacturer نام شـرکت ویا هرنام دیگری را بنویسـید . درقسمت Model مدل سیستم را بنویسید .

در Line 1, 2 متنهائی را که میخواهید در خط اول و دوم نوشته شود را مینویسید . که البته این خطوط تا هرچندتائی که شما میخواهید میتوانند باشند و محدود به خط اول و دوم نمی شوند. برای قرار دادن تصویر شما باید تصویری را انتخاب کنید که از نظر اندازه متناسب با پنجره System Properties باشد . این تصویر را انتخاب کرده و با نام OEMLOGO.BMP ذر مسیر زیر ذخیره کنید :

C:\windows\system32

حالا پنجره System Properties را مشاهده کنید .

## **Etrl+Alt+Delete (XP,2000,NT)** براي (XP,2000,NT

تنظيمات زير Task Maneger را غير فعال ميكند. روش اول:

به [ HKEY\_CURRENT\_USER\Software\Microsoft\Windows\CurrentVersion\Policies\System ] بروید. (در صورت نبود system ان را ایجاد کنید) یک مقدار جدید از نوع Binary value با نام DisableTaskMgr ایجاد کرده و مقدار ان را برابر ۰۰ ۰۰ ۰۰ ۰۰ قرار دهید. ، وش دوم:

کو DisableTaskMgr ابا مایروید .یک مقدار جدید از نوع DWORD با نام DWORD ایجاد [ HKEY\_CURRENT\_USER\Software\Microsoft\Windows\CurrentVersion\Policies\System ] بروید کنید و مقدار ان را برابر ۱ قرار دهید. براي فعال سازي مجدد Task Maneger مقدار ان را برابر ∙ قرار دهید.

## تر **فند ۱۲ :ایجاد علاقهمندی ها برای رجیستری**

پس از یافتن یک کلید درRegistry که فکر میکنید در آینده نیز از آن استفاده خواهید کرد , این کلید با معنوان یک کلید Favorite ذخیره سازید تا بتوانید به آن دسترسبی سریع داشته باشید . کلید را انتخاب کنید , گزینه Add to Favorites و Favorite برگزینید و سپس میانبر Favarite را نامگذارک کنید . جهت فعال سازی این کلید در آینده کلید را از منوک Favorite برگزینید.

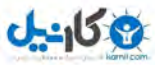

## قر فند ۱۳ :قطع بلند گو<sub>ر</sub>ی داخل کیس

ادرس زیر را پیدا کنید : Hkey-current-user\controlpanel\sound یک مقدار از نوعstring با نام Beep ایجاد کرده و انرا برابر No قرار دهید تا صداک بلندگوک داخل کیس شما قطع شود .

## <mark>ترفند ۱۴ :جلوگیری از تغییر یسورد کاربر</mark>

به زیر کلید زیر بروید: [HKEY\_USERS\.DEFAULT\Software\Microsoft\Windows\CurrentVresion\Policies\System] یّك مقدار عددي (DWORD ) به نام NoSecCPL بسازید و به آن مقدار ۱ دهید.

## <mark>تر فند ۱۵ وبر داشتن علامت فلش از کنار میانبر</mark>

به ۲ زیر کلید زیر بروید: [HKEY\_CLASSES\_ROOT\Inkfile] [HKEY\_CLASSES\_ROOT\piffile] و مقدار IsShortcut را حذف کنید.

از بین بردن Shortcut To از جلوي میانبرها:

هر وقت ميانبري در صفحه رو ميزي (Desktop) مي سازيد يا کيي مي کنيد به صورت خود کار يک پيشوند Shortcut To دنبال آن مي آيد . براي غير فعال کردن اين مزاحَم واردَ رجَيستَرِي شويدَ ؛ سَـپسُ کليد زيرُ را پيدا کنيَد : ٌ HKEY\_CURRENT\_USER - Software- Microsoft- Windows- CurrentVersion- Explorer

به محض این که به کلید Explorer رسیدید ( - آن را کلیک نکنید) در قسمت راست رجیستري یک سري گزینه ها ظاهر مي شود ؛ روي گزینه Link دوبار کلیک کنید. پنجره اي باز مي شـود ؛ مقدار آن را به : 00 00 00 00 تغيير دهيد .

## <mark>ترفند ۱۶ :یسورد قوی برای کامپیوتر</mark>

به جز یوز اکانت شما می توانید برا ک کامپیوترتون پسورد بزاردید برای این منظور ران رو باز کنین و تایپ کنید:syskey پنجره ای باز خواهد شد.از میان سـه دکمه گزینه Update را کلیک کنید.در این قسمت می توانید پسوردی برای رایانه تان انتخاب کنید.در قسمت های زیرین هم می توانید تنظیمات دیگری انجام دهید مثلا کاری کنید که قفل باً فلاپُی مخصوصی باز بشه قابل توجه است که اگر در مُوقع دادن پسورد سه بار اشتباه کنین کامپیوتر رک استارت می شود و اگر پسورد را یادتون رفت راهی برای ورود به ویندوز نخواهین داشت.

## **ترفند ۱۷ : مخفی کردن ایکون های دسکتاب**

چنانچه مایل نباشید کسـي برنامه هاي موجود در Desktop را با استفاده از آيکونها به اجرا در آورد ، مي توانيد از اين ترفند استفاده کنيد . براي انجام اين کار ، مسـير زير را در رجیستري پيدا کنيد :

HKEY-current-USER\Saftware\Microsoft\Windows\CurrentVersion\ Policies\explorer

جال با کليك سمت راست بر روي اکسپلورر ، گزينه ي زير را انتخاب مي کنيم : NEW \ DWORDvalue با بوجود آمدن آيکن جديد در سمت راست ، نام آن آيکن را به صورت زير تعريف مي کنيم : NODesktop حال با دوبار کليك بر روي آيکون ، عدد ۱ را بجاي صفر قرار مي دهيم .

توجه : براي برگشتن به حالت قبل ، عدد ۱ را با صفر عوض كنيد .

## **ترفند ۱۸ :برداشتن یسورد ویندوز اکس یی**

يکي از مشکلات ويندوز χp راه نفوذ به آن در صورت فراموش کردن password مي باشد .همانطور که همه شما مي دانيد xp امکان جالب switch user را دارد که مي توان محيط را براي كار user هاي مختلف فراهم كرد .حالا اگر شما اين password را فراموش كنيد چاره چيست؟. در اين حالت چند راه نفوذ هست و آن اين است كه در هنگام ظاهر شدن منوي کاربران در ابتدا ، دو بار کليدهايALT+CTRL+ DELETE را فشار دهيد سپس در قسمت نام کلمه administrator را تايپ کرده و قسمت password را خالي بگذاريد و Ok را بزنيد در اين حال وارد سـيسـتم مي شـويد.

> حال اگر در هنگام نصب ویندوز Xp برايAdmin پسورد گذاشته باشند چه کار کنیم؟ براي اين كار هنگام بالا آمدن ويندوز كليد F8 را زده سـپس بسـته به نوع نياز خود بكي از گزينه هاي Safe Mode را انتخاب كنيد. بَعَد از وَارد شَـدن به ويندوز در مَنو Start کليك کنيد سـپس گزينه RUN را انتخاب کرده ودر جاي خالي عبارت Control userpasswords2 را تايپ کنيد. ینجره باز شده داراي ۲ TAB به نام هايUsers & Advanced مي باشد. ا انتخاب کرده و تیك گُزینه:User must enter a username and password to use this computer را بردارید. J

با برداشتن تيك اين گزينه ديگر هنگام ورود به ويندوز از شما پسورد گرفته نمي شود.

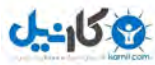

حالا با استفاده از گزینه Add می توان نام کاربري را به آن اضافه و با استفاده از گزینه Remove می توان نام کاربري را حذف کرد همچنين با استفاده از گزینه Properties مي توان ميزان دسترسـي كاربران به ويندوز را تعيين كرد.

## ترفند ۱۹ :تغییر عنوا*ن* پنجره ها

مي توانيد عنوان پنجره هاي برنامه هايي مانند IE ،Outlook Express و Media Plater Windowsرا عوض كرده و آنها را با اسامي دلخواه خودتان جايگزين كنيد. در اين قسمت روش عوض كردن عنوان پنجره Outlook Express و Media Plater را مي گويم. براي عوض كردن عنوان پنجره Outlook Express سي از اجراي برنامه Regedit  $1.15$ 

HKEY-CURRENT-USER\Identities\{hex numbe Software\Microsoft\Outlook Express\5.0r

را باز کنید. سپس داخل این کلید متغییري به نام Window Title (بدون فاصله ) و از نوع رشته اي درست کنید. مقدار این متغییر هر چه که باشد از این پس برنامه Outloot Express آن را بالاي پنجره خود نشان خواهد داد . براي برنامه Media Player كليد رجيستري مربوط عبارت است از:

HKEY-CURRENT-USER\ Software\Policies\Microsoft

داخل اين كليد بايد كليد ديگري به نام Windows Media Player وجود داشته باشد . اگر كليدي به اين اسم وجود نداشته باشد مي توانيد آن را ايجاد كنيد. پس از ايجاد اين كليد متغييري از نوع رشته اي به وجود اورده و اسم ان را هم Title Bar بگذاريد. حال هر عبارتي را كه بخواهيد روي پنجره Media Player نشان داده شود بعنوان مقدار این متغییر رشته اي را ذکر کنید. پس از بستن برنامه RegEdit متوجه خواهید شد که Media Player عبارت مورد نظر شما را در Title Bar خود نشان مي دهد. البته بين Media Player وساير برنامه هاي ويندوز نظير IE و OE در اين زمينه تفاوت كوچكي دارد بدين معني كه Player Media به جاي نمايش خود متن تعريف شده ، پيشوند:. Provided by را نيز به آن اضافه كرده و سپس متن حاصل شده را بعنوان تيتر پنجره نمايش مي دهد

## <mark>تر فند ۲۰ ودلایل خاموش شدن ویندو ز</mark>

برای اینکه بتوانیم دلایل خاموش شدن ویندوز XP را ببینید باید مراحل زیر را دنبال کنید.

۱-وارد ریجسترې در مسیر زیر شوید:

HKEY\_LOCAL\_MACHINE\SOFTWARE\Microsoft\Windows\CurrentVersion\Reliability

۲-در این مسیر متغیر REG\_DWORD به نام ShutdownReasonUI وجود دارد . مقدار این متغیر را از صفر به یک تغییر دهید.

حال اگر از منوِّک Śtart گزینه Shutdown را انتخاب کنید می بینید که با پنجره همیشگی ویندوز روبرو نمی شوید و یک پنجره پیشرفته تر جلوی شما هست. حالا هر زمان کامپیوتر شما خاموش می شود بطور خودکار این گزارش ساخته می شود و می توانید از قسمت Event Viewer به تحلیل آنها بپردازید تا مشکل را پیدا کنید.

برای دیدن نتیجه گزارش باید:

الَّف) وارد Control Panel شده و آیکن Administrative Tools را انتخاب کنید

ب) سَپَسَ باید روِی Event Viewer دابَل کلیک نمایید .

ج) از این پنجره در قسمت راست گزینه system را انتخاب کنید

ذ) از منوف View باید گزینه گزینه Find را انتخاب کنید و عدد ۱۰۷۴ را در قسمت Event ID از پنجره Find تایپ و در نهایت Find Next را بزنید تا نتیجه جستجو را به شماره ۱۰۷۴ هدایت کنید

ه) با دابل کردن روک Event ID می توانید نتیجه گزارش را ببینید.

نکته: هر زمان خواستید پنجره Shut Down را به حالت عادی برگردانید باید متغیری را که در ریجستری به مقدار یک تغییر داده بودید به صفر برگردانید

## <mark>ترفند ۲۱ :تعویض فایل های خراب</mark>

در ویندوز XP در RUN تایپ میکنید Emter و LEnter را میزنید حالا در این قسـمت تایپ کنید : Enter و بعد Enter را بزنید. در این لحظه از شـما درخواست میشـود که CD ویندوز XP را درون درایو قرار دهید و بعد دکمه Retry را فشار دهید. بعد برنامه تمام فایلهاک سیستمی شما را چک میکند و به طور اتوماتیک فایلهای معیوب را تعويض ميكند.

## ترفند ۲۲ :قرار داد*ن عکس در* زمینه Toolbar

در هر پنجره اک از ویندوز که دارای Toolbar استاندارد باشد، به کمک این دستور می توان پنجره ویندوز را از یکنواختی بیرون آورد و عکس دلخواه پس زمینه را انتخاب کرد.

> تصویر مورد نظر باید داراک پسوند gif و یا gif باشد . برای برداشتن عکس و برگشت به حالت اولیه، دستور را از مسیر گفته شده حذف کنید . مسير : HKEY\_Current\_User\Software\Microsoft\Internet Explorer\Toolbar نوع: String Value

**BackBitmapShell :** دستور

مقدار : مسـير عكس مورد نظر را تايپ كنيد .

بعد از Restart نتیجه را مشاهده میکنید

## ترفند ۲۳ :چگونـه فایل*ی ر*ا که حذف نم*ی* شود پاک کنیم؟

اگر در هنگام حذف کردن یک فایل با هر پیغام خطایی مواجه شدید ( مثلا : این فایل در حالت اجرا است و نمیتوان آن را پاک کرد ) فقط کافی است کلید های Ctrl+Alt+Del را زده و بعد وارد زبانه Processes شده و در لیست زیر آن برنامه EXPLORER.EXE را از طریق زدن دکمه End Process ببندید. بعد میتوانید به راحتی فایل مورد نظر را پاک کنید.

توجّه : برای اجرای مجدد برنامه EXPLORER.EXE باید مجددا کلیدهای Ctrl+Alt+Del را زده و این بار از منوی File گزینه Pie M. ). ان کلیک کرده و در پنجره Create New Task عبارت EXPLORER.EXE را تایپ کرده و کلید Enter را بزنید

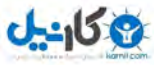

## ترفند ۲۴ :حذف و یا اضافه کرد*ن* گرینه به منوی Send To

در راست کلیک ها منوک به نام Send To وجود دارد که میتوان با کمک گزینه هاک داخل این منو فایلها ، برنامه ها و پوشه ها را به درایو A و MyComputer و غیره منتقل کرد که در واقع همان عملیات کپی کردن را انجام میدهد .

بدین منظور َجهت حذف این منو وارد مسیر زیر شده بر روی دستور Default دو بار کلیک کنید . با ظاهر شدن پنجره مربوطه، یک خط تیره به ابتدای کد کلاس Send To اضافه کنید و دکمه تایید را فشار دهید . با تایید این مقدار، منو Send To از کلیه راست کلیک ها حذف خواهد شد .

HKEY\_Classes\_Root\AllFileSystemObjects\Shellex\Contextmenuhandlers\send to

برای اینکه بتوان یک گزینه جدید به این منو اضافه کرد وآرد پوشه SendTo در پوشه ای که ویندوز در آن نصب شده رفته و Shortcut مربوط به پارتیشن D را در این قسمت قرار دهید .

## <mark>ترفند ۲۵ :جلوگیری برای یاک شدن چایگر</mark>

برای جلوگیری از پاک شدن چاپگرها از تنظیمات زیر استفاده کنید این تکنیک برای سرپرستان و مدیران شبکه مفید واقع میشود از طریق ران رجیستری را باز کنید و به کلید زیر بروید : HKEY\_CURRENT\_USER\Software\Micorosft\Windows\Policies\Explorer

داده ای از نوع DWORD با عنوان NoDeletePrinter ایجاد کنید و مقدار آن را یک قرار دهید .

## ترفند ۲*۴* :چگونه درايو ها را خودكار Defrag كنيم؟

معمولا سطح هاردديسك به قسمت هاي مختلفي تقسيم مي شود و هر بخش ويژه ي اطاعات خاصي كه بايد در جاي خود باشند تا سيستم به خوبي و با سرعت كار کند. هرگاه برنامه اي را نصب و يا فايلپ را کپي مي کنيد، در جايپ قرار مي گيرند. وقتي که بعد از مدتي آنها را پاك مي کنيد، جاي آنها خالي مانده و در نتيجه ساختار هاردديسُك وَ درايوها به طور نامَنظم و به همر ريخته شده و باعث كاهشّ كاراييّ و سرعت دستگاه مي شود. به همين دليل بايد هرازچند گاهي با استفاده از فرمان Defrag در Systemtools به این وضعیت سامان بخشید. براي اين که اين کار را راحت تر انجام دهيم، يك فايل جديد به نام context\_defrag.inf در Notepad بسازيد و متن زیر را در آن تایپ کنید (توجه داشته باشید هنگام ذخیره کردن فایل گزینه All Files را انتخاب کنید نه Text Documents)

> Context\_defrag.INF Adds Defrag to The right clickcintext menu in windows XP [Version] Signature="\$ CHICAGO \$" [Default Install] AddReg=AddMe  $<sub>[AddMe]</sub>$ </sub> HKCR , Drive\Shell\Defrag\command "EFRAG.EXE%1"

سپس راست کلیك کرده دکمه Install را انتخاب کنید. این کار یك منوي جدید در XP اضافه مي کند که توسط آن مي توانید به طور خودکار درایوها را Defrag کنید. به این صورت که در پنجره ي My Computer روي درايو مورد نظر کليك کرده و گزينه Defrag را انتخاب کنيد. پنجره اي ظاهر خواهد شد و درايو Defrag مي شود. وقتي که اين کار به پایان رسید پنجره بسته مي شود.

اگر بخواهید این قابلیت را حذف کنید، از منوي Start، گزینه Run را اجرا کرده و regedit.exe را تایپ کنید. به آدرس HkEY-CLASSES-ROOT\Drives\Shell رفته و یوشه ي Defrag را پاك كرده و Regedit را ببنديد.

## ترفند ۲۷ :تبدیل کامپیوتر به ویندوز س**خ**نگو

ابتدا به control panel می رویم و گزینه sound and audio devices را انتخاب می کنیم سپس از میان گزینه های موجود گزینه sound را انتخاب می کنیم دریایین این پنجره گزینه هایی وجود دارند که درمیان آنها گزینه ای با نام program events به چشم می خورد این گزینه شامل صداهای پیشفرض ویندوز است که هنگام رخ دادن انواع اتفاقات در ویندوز شنیده می شوند مثلا صدای خالی شدن سطل آشغال یا صدای بازوبسته شدن پنجره ها یا شروع یا خروج از ویندوز شما می توانید صدای مورد علاقه خود را به جای صداهای پیشفرض ویندوز قرار دهید برای انجام این کار از گزینه browse استفاده کنید و صدای مورد علاقه خود را جایگزین کنید پیشنهاد می کنیم از صدای خودتان استفاده کنید.

## <mark>ترفند ۲۸ ;روشن کردن کامپیوتر در زمان دلخواه</mark>

روشن کردن کامپیوتر در زمان دلخواه : وَارِد مَحيط setup شَوِيدَ. بعَد بدنبال گزينه Power Management Setup بگرديد. را پیدا کزینه PWron/Resume by alarm را پیدا کنید . گزینه فوق را زا حالت غیر فعال به فعال تغییر دهید . حالا گزينه date alarm در زير فعال شده و مي توانيد تاريخ خود را ثبت كنيد. زمان را مي توانيد با گزينه Time alarm ثبت نماييد . با فشردن کلید F10 و ذخیره اطلاعات و تغییرات کامپیوتر خود را خاموش کنید و فقط سـیم برق کامپیوتر به پريز باشد حال در تاريخ و تايم مورد نظر شـما كامپيوتر بصورت اتوماتيك روشـن مـي شـود.

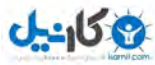

## <mark>ترفند ۲۹ :ساخت دیسکت بوتیبل</mark>

mulخت ديسكت Bootable

ویندوز XP : ابتدا روک درایو A کلیک راست می کنیم و گزینه Format… را انتخاب می کنیم سپس گزینه create an ms dos start up disk را تیک می زنیم و در آخر روک ر<br>دکمه َStart کلیک می کنیم.

نکته: دیسکتی که از طریق ویندوز xp می سازیم دارای دستورات خارجی کمتری می باشد.

ویندوز ۹۸ : ابتدا وارد control panel شده و add/remove program را انتخاب می کنیم ، سپس سربرگ start up را فعال کرده و دیسکت را درون کامپیوتر می گذاریم و کَلید Create را می زنیم.

نکته: دیسکت را ابتدا Full format کنید و سپس روک درایو A در my computer راست کلیک کنید و گزینه Properties را انتخاب کنید و دقت کنید اگر بعد از فرمت کردن باز هم حجمی از دیسکت اشغال شده دیسکت شما داراک بدسکتور می باشد و بهتر است آن را چندین بار پشت سر هم فرمت کنید تا شاید بد سکتور رفع شود. نکته : ممکن است ویندوز سـی دک ویندوز را بخواهد ، پس سـی دک ویندوز ۹۸ را تهیه کنید.

نکته: برای اینکه بعضی از دستورات خارجی داس را که به صورت فایل می باشند را در دیسکت راه انداز قرار دهید لازم است به شاخه ویندوز رفته و سپس وارد شاخه Command شوید و هر دستورک را که می خواهید اجرا کنید را درون دیسکت Bootable کپی کنید. این دستورات {دستورات خارجی} شامل format , xcopy و ... می شر ود .

## ترفند ۳۰ ورود به برنامه OutLook بدونMSN Messenger

اگر میخواهید هنگام ورود به برنامه OutLook برنامه MSN Messenger اجرا نشود : ابتدا در رجیستری به شاخه زیر مراجه کنید : HKEY\_LOCAL\_MACHINE\SOFTWARE\Microsoft\Outlook Express يك متغير ايجاد كنيد به نام Hide Messenger از نوع REG\_DWORD حال مقدار عددي ٢ را به آن بدهيد .

## **My ComputerέΩέControl PanelϥϮϜϳϦΘηΩ ΪϨϓήΗ˼˺**

براي اين کار My Computer را باز کنيد و مراحل زير را انجام دهيد: ۱- به منوي Tools رفته. ۲- گزینه Folder Options را انتخاب کنید.

۲- به برگه View بروید.

۴- در لیست Advanced Setting به دنبال گزینه Show Control Panel in My Computer بگردید(از پایین چهارمپ).

۵- آن را با زدن تیك كنار آن فعال سازید و OK را كلیك كنید.

## <mark>ترفند ۳۲:جستجوی سریعتر</mark>

در ویندوز XP برای جستجو با حذف انیمیشـن سگ و سوالهاي گوناگون قبل از جستجو میتوان سرعت دسترسـی و جسـتجو را کمی بیشتر کرد برای اینکاربه منوي Start ، فته

و Search را انتخاب کنید تا پنجره جستجو باز شود. در ستون مخصوص جستجو گزینه Change Preferences را کلیك کنید. براي محو شدن سگ گزینه ي اول را یعنی Without an animated screen character را كليك كنيد. همچنين براي راحتشدن از مراحل خسته كننده دوباره Change Preferences را كليك كنيد و در مرحله بعدي Change files and folders search behavior را کلیك کرده و پس از آن گزینه دومیعنپ Advanced را انتخاب كنید.

## ترفند ۳۳ :خا*ر*ج ساختن سریع برنامه ها از حافظه

زماني که کليدهاي ctrl+alt+delete را براي خارج ساختن يک برنامه خاطي فشار دهيد و يا زماني که مي خواهيد از ويندوز خارج شويد و ويندوز مي خواهد يک برنامه خاطي را از حافظه خارج کند ويندوز يک پيغام را به برنامه خاطي مي فرستد و ۲۰ ثانيه صبر ميکند تا برنامه جواب دم صورتي که جوابي دريافت نکند برنامه را از حافظه خارج مي سازد براي اينكه اين زمان انتظار را تغيير دهيم تا ويندوز زودتر برنامه هاي خاطي را از حافظه خارج كند در رجيسري ويندوز در كليد

[hkey\_current\_user\default\control panel\desktop] یک مقدار رشته ای بنام waittokillapp timeout مشاهده خواهید کرد که حاوي زمان ۲۰۰۰۰ میلي ثانیه ۲۰ ثانيه است اين مقدار را به يک زمان مناسب تغيير دهيد فراموش نکنيد که مقدار وارد شده بر حسب ميلي ثانيه است.

## <mark>ترفند۳۴ : ذخیره کردن فایل با یسوند دلخو</mark>اه

اگر بخواهيد در ويندوز فايلي را با پسوند بخصوصي ذخيره کنيد برنامه هاي ويندوز بطوري خودکار پسوند مربوط به نوع فايل را به آن اضافه مي کنند (براي مثال Number1.c.txt بصورت Number1.c.txt) ذخیره مي شود. براي جلوگيري از اين امر بايد نام فايل را مانند ``Number1.c\' در داخل دو quotation mark قرار دهيد.

## **ترفند ۳۵ :وارد شدن سریع به Properties مای کامپیوتر**

براي تغيير تنظيمات ضروري كامپيوتر بايد به قسمت System در Control Panel برويد. براي مراجعه سريع به آن ميتوانيد با كليد راست موس روي My Computer كليک کرده و Properties را انتخاب کنید و یا کلید ویندوز را نگهداشته و کلید Pause/Break را فشار دهید

ترفند ۳۶ :چگونـه میتوان کل کاراکتر ها (نویسه ها) یک فونت مثلا Tahoma را دید

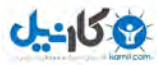

در وبندوزXP برنامه Character Map و Charmap امكان ديدن مجموعه كاراكترها (character sets) داس، وبندور و يونيكد هر فونت دلخواه مثلا Tahoma را فراهم میکند.برای اجرا کافی است که بدین طریق عمل کنید :Start->Run->Charmap یس از اینکه پنجره Character Map باز شد از منوِی پایین آمدنی Font فونتی را که میخواهیم انتخاب میکنیم.

## تر فَنْد ۳۷ و انتخاب ویندوز

اگر شما دارای یک ویندوز ۹۸ ویک ویندوز اکسپی هستید ودوست دارید اول ویندوز ۹۸بالا بیاید یا بجای WINDOWS="Microsoft Windows XP یک اسم در زمان ۳۰ ثانیه که برای انتخاب دارید به نمایش در میآید روی My Computer راست کلیک کنید و Properties را تیک بزنید حال به tab Advanced بروید و آن را باز کنید و settings پایین را باز کنید ِ اکنون بَه قسمت مربوطه رسیدیم که Startup Recovery Settings نام دارد درینجره بالا که آبی رنگ است.ویندوز کنونی آست که اکنون با آن بالا میآیید پنجره آبی را پایین بیاورید حال هر ویندوزی را که مایلید اول بالا بیآید روک آن کلیک کنیدحال اگر بخواهیم با نام دیگری بالا بیاید درقسمت System startup در زیر پنجره آبی Edit را باز کنید

> [boot loader] timeout=30 default=multi(0)disk(0)rdisk(0)partition(2)\WINDOWS [operating systems] C:\="Microsoft Windows 98 multi(0)disk(0)rdisk(0)partition(2)\WINDOWS="Microsoft Windows XP Professional" /fastdetect

> > مثال زیر برای اینکه با فامیلی خودتان بالا بیاید

multi(0)disk(0)rdisk(0)partition(2)windows Name

C:\="Microsoft Windows 98"Name بجای حروفی که با قرمز مشخص شده هر اسـمی را که دوسـت دارید بنویسـید. 

## ترفند ۳۸ :تغییر مدت زمان مشاهده لیست منوها در Startup

اين تنظيمات به شـما امكان مي دهد تا تنظيمات پيش فرض Startup List را كه در٣٠ ثانيه مي باشـد را تغيير دهيد . ويژگي فقط خواندني فايل BOOT.INI را غير فعال کنید . این فایل در پوشه ویندوز قرار دارد . ان را در یک ویرایشگر متنپ باز کنید . در قسمت [boot loader] مقدار گزینه '±timeout' را برابر مقادیر زیرقرار دهید : مدت زمان را بین ۱ تا ۹۹۹ ثانیه در نظر بگیرید . براي انکه ویندوز فورا بوت شود مقدار ان را برابر '۰' قرار دهید براي انکه سيستم تا زماني که شما تعيين نکرده ايد در همان وضعیت منو باقپ بماند مقدار را برابر '۱-' قرار دهید و یکبار ریسـتات بکنید.

## **Windows XPέΩClear Virtual Memory ΪϨϓήΗ˼̂ϥΩήϛϝΎόϓ**

به قسمت Administrative Tools در Control Panel بروید.حال به قسمتLocal Security Policy بروید. در پنجره ي سمت چپ وارد Iocal Policies شده و در سمت راست قسمت Security Options را باز کنید. پس از آنگزینه Shutdown: Clear Virtual Memory Pagefile: را باز کنید در پنجره ي باز شده enabled را باز کنید. پس از آنگزینه را فشار دهید و خارج شوید .

## ترفند ۴۰ : آشنایی با کلید WinKey

اغلب افراد از کارايي کليد ويندوز روک کيبرد بي خبر بوده و از امکانات آن استفاده نمي کنند.

Start = باز کردن منوي WinKey

k = برنامه Windows Explorer را باز مي كند.

WK+D = باز کردن منوي Desktop يا بزرگ يا کوچك کردن تمام پنجره هاي باز.

k+F وزنامه Search را باز مي كند.

DewerToys ودر صورتي كه PowerToys در سيستم نصب شده باشد، صفحه ي Welcome Screen را نمايش مي دهد و يا در ويندوز XP بين كاربران سوئيچ مي كند.

## <mark>ترفند ۴۱ : بعض</mark>ی از برنامه های مخفی که در ویندوز هستند

در داخل سیستم عامل ویندوز برنامه هایی هستند که زیاد معرفی نشده اند . اغلب نمی دانیم که اصلا چنین برنامه هایی که این کوهر دارند . برنامه هایی که گاهی می توانند بسیار هم مفید باشند . این برنامه ها معمولا در منوهای ویندوز وجود ندارند و جلوی چشم نیستند . در ادامه دو نمونه از این نوع برنامه ها را که در ویندوز XP وجود دارند معرفی میکنم .

WinChat : برنامه ای که به کمک آن می توانید در شبکه های مبتنی بر ویندوز با دیگر کامپیوترهای موجود در شبکه ارتباط برقرار کنید . کافیست تا در پنجره RUN از منوک Start کلمه WinChat را تایپ نموده و کلید Enter را بزنید تا برنامه اجرا شود . سپس با کلید Dial کامپیوتر مورد نظر در شبکه را انتخاب کنید . در این صورت پیامی برای ان شخص به صورت دعوت فرستاده می شود و در صورت قبول شدن دعوت شما می توانید باهم چت کنید .

IEXPRESS : برنامه ای برای درست کردن Setup از برنامه های نوشته شده توسط شما و یا فشرده کردن فایلها می باشد . این برنامه به صورت Wizard طراحی شده است و شما به راحتی می توانید با برنامه کار کنید . در ضمن از این برنامه می توانید برای فشرده کردن فایلها و انتقال آنها به کامپیوترهای دیگر هم استفاده کنید . این برنامه همه فایلها را فشرده کرده و فایل اجرایی تحویل شما می دهد و این فایل اجرایی فشرده شده می تواند روی تمامی کامپیوترها باز شود . برای اجرای این برنامه کافیسـت تا در پنجره RUN از منوی Start کلمه IEXPRESS را تایپ نموده و کلید Enter را بزنید تا برنامه اجرا شـود .

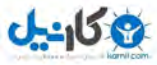

## ترفند **DMA:** ۲ دسترسی سریع به حافظه

با این کاري که شما انجام خواهید داد در واقع CPU زمان بیکاري "Idel" بیشتري خواهد داشت بعلاوه سرعت سيستمتون كمي بيشتر خواهد شد. ابتدا روي My Computer راست کليك کرده Properties بگيريد IDE ATA\ATAPI CONTROLLES از پنجره باز شّده قسـمت IDE ATA\ATAPI CONTROLLES علامت + را بزنید که خود آن شامل زیر مجموعه میباشد . Primery IDE Channel Secondary IDE Channel SiS PCI IDE Controller

روي هر كدام راست كليك كرده و Properties بگيريدتب Advance setting و بعد قسمت Device 1 و انگاه قسمت Transfer Mode : DMA if Available و بعد قسمت Device 1 اگر سيستم شما از اين امكان پشـتيباني كند بايد روي اين Mode قرآرش دهيد DMA if Available كه در xp اين گزينه معمولا در حالت انتخاب ميباشد.

## ترفند ۴۳ :فعال كردن ويژگى Clear Type

یك فضاي خالي از Desktop را كليك كرده و گزينه Properties را انتخاب كنيد. در کادر تبادلی ظاهر شده گزینه Appearance و سپس گزینه Effects را کلّیك کنید. غيارت I، Use The following Method to Smooth edges of screen font را فقال كنيد. در كادر پايين افتادني كه به وجود مي آيد كادر Clear Type را انتخاب كنيد. به این ترتیب شما از تایپ واضحتري برخوردار خواهید بود...

## <mark>ترفند ۴۴ <sub>ت</sub>انداز ه ی واحد انتقال حداکث</mark>ر را افزایش دهید

با تنظيم بهينه ی واحد انتقال حداکثر ميتوانيد سرعت و کيفيت شبکه ی خود، مخصوصا متصل شدن به اينترنت از طريق مودم را افزايش دهيد ( واحد انتقال حداکثر اندازه ی پاکتی را تعیین میسازد که میتواند در هر بار از طریق شبکه انتقال یابد ). رجیسترک خود را باز کرده و این کلید را در آن بیابید:

HKEY\_LOCAL\_MACHINES\System\CurenntControlSet\Servieces\tcpip\Parameters

یک مفدار جدید جدید از نوع DWORD و به نام MTU بسازید و اندازه ی بهینه ی مورد نظرتان را برای آن تعیین کنید. برای انصالات متکی به مودم که دارای پهنای باند ضعیفی هستند، بهترین اندازه براک واحد انتقال حداکثر ۵۷۶ در مبناک هگزا یا ۱۳۹۸ در مبناک دسیمال است.

## **ترفند ۴۵ :از ستون Favorites ، نسخه BackUp** تهيه كنيد

هنگام عوض کردن ویندوز و نصب يك ويندوز جديد، ليست سايت هاي مورد علاقه در ستون Favorites از بين مي رود. در اين ترفند قصد دارم، چگونگي BackUp گرفتن از آدرس ها و اطلاعات موجود در این ستون را آموزش دهم.

در ابتدا برنامه Internet Explorer خود را باز کنید و از منوي File یې Import and Export ... را انتخاب کنید سپس بر روي Next کلیك کنید و از لیست موجود Export کلیک کنید و از لیست موجود Export Favorites را انتخاب کرده و بر روي Next کليك کنيد. پس از مشاهده ليست آدرس سايت ها و تعيين محلي براي ذخيره شَدن فايل BackUp ، بر روي Finish كليك كنيد. کار تمام است! هم اکنون شما از منوي Favorites خود یك نسخه پشتیبان در اختیار دارید.

براي استفاده از اين نسخه پشتيبان در يك ويندوز جديد، در برنامه Internet Explorer از منوي File ، گزينه Import and Export ... را انتخاب و سپس از ليست موجود Import Favorites را انتخاب کرده و بر روي Next کليك کنيد. سپس محل ذخيره فايل BackUp در سيستم خود را نيز وارد کنيد و کار را به پايان برسانيد. شما همچين مي توانيد اين نسخه بك آپ را كه يك فايل HTML است به كامپيوتر ديگري برده و در آنجا Import كنيد.

## ترفند ۴۶ :ففل کردن اندازه و موقعیت نوار ابزار ویندوز XP

اگر مي خواهيد کسـي نتواند اندازه و موقعيت نوار ابزار شـما را تغيير دهد از منوي RAN ريجسـتري را باز کنيد . سـپس مسـير زير را دنبال کنيد : HKEY\_CURRENT\_USER\Software\Microsoft] [Windows\CurrentVersion\Explorer\Advanced\ حال يك كليد ازنوع DWORD Value بسازيدو نام آنرا TaskbarSizeMove

بگذارید .حالا اگر مقدار این کلید را صفر قرار دهید نوار ابزار قفل و اگر ۱ قرار دهید  $\,$ فار افزار ازاد خواهد شد . سیستم را دوباره بوت کنید

## ترفند ۴۷ :ینهان کردن شاخه طوری که هیچکس غیر از خودتان نتواند آن را بیدا کند

اگر نمي خواهيد پوشـه هاي مخفيتان را کسـي به حالت غير مخفي برگرداند و آنها را ببيند

با تُرفند ّزير مَيّ توانيَد گزينه Show all files را در Folder option عملاً غير فعال سازيد . بطوريكه به شكل خودكار از اين حالت خارج شـود . به ترتمد زیر می توسید ترید خداشته است. در است است که است و عدد است و به سایر است و است و مورد از این فعالیت اس<br>ابتدا از منوي start گزینه run را انتخاب کرده و regedit را تایپ کرده و ok را کلیك کنید تا برنامه رجیستري اجرا ش

سپس كلمه showal را وارد كرده و دكمه find next را كليك كنيد(از قسمت پايين اين پنجره گزينه keys فعال باشد.) تا كليد مورد نظر در پانل چپ ظاهر شود.در اين خالت از پانل راست روي گزينه checkedvalue دابل کليك کنيد و مقدار آن را از ۱ به صفر تغيير داده از رجيستري خارج شويد. حال my computer را باز کرده و از منوي tools گزینه folder options را انتخاب کنید.به سربرگ view رفته و در قسمت hidden files and folders گزینه do not show hidden files and folders را فعال کنید و در نهایت ok را بزنید.از این پس هرگاه بخواهید فایلهاي مخفي را آشکار کنید موفق نخواهید شد مگر اینکه دوباره ارزش پوشه checkedvalue را به ۱ برگردانید.

ترفند ۴۸ : عوض کردن بیش فرض در بوت شدن ویندوزها

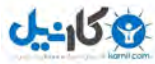

بعد از نصب xp بر روي هر ويندوز ديگر ويندوز xpبه عنوان پيش فرض در حالت انتخاب قرار خواهد گرفت براي عوض كردن اين پيش فرض راهاک مختلفي وجود دارد. راه سـهلتر اينه که روي My Computer راسـت کليك کرده آنگاه Properties بگيريد وبعد تب Advance را کليك کنيد و سـپس قسـمت Startup & Recovery را بزنید در پنجره باز شده در قسـمت بالا شـما هم میتونید زمان را براي شـروع کار تغییر بدهید و هم ویندوز پیش فرض را انتخاب کنید

## ترفُند ۴۹ :نكته ایی جالب راجع به Screen Saver ویندوز۹۸

روی دسکتاپ راست کلیک کنید و Properties را انتخاب کنید. در قسـمت screen savers, گزینه ّD TEXT۲ را انتخاب کنید. حالا وارد properties شـده و در قسـمت text تایپ کنید:"volcano" حالا دکمه preview رو کلیك کنید. تعجب نکنید! به جاي کلمه اي که تايپ کرديد نام سازندگان اين اسکرين سپور رو مشاهده خواهيد کرد

## ترفند ۵۰ :حذف امكا*ن* تغيير خصوصيات يوشه ها

در نوار منوي Windows Explorer در قسمت view > Folder Options مي توان خصوصيات پوشه هاي ويندوز را تغيير داد . اين امكان گاهي اوقات براي ما مفيد و ضروري است ؛ اما اگر نخواهيد کسـي تنظيمات پوشـه هاي شـما را به هـم بريزد ، در رجيسـتري ويندوز در کليد :

HKEY \_ USERS \ >DEFAULT \ software \ Microsoft \ Windows \ Current Version \ Policies \ Explorer

يك مقدار عددي ( DWORD ) به نام Nofolder Options بسازيد و به آن مقدار يك را بدهيد . بدين ترتيب ديگر راهي براي ورود به كادر محاوره هاي تنظيم پوشه ها وجود نخواهد داشت و حتي ميانبر Start - > settings>-folder Option ... نيز حذف خواهد شد .

## **IE** ترفند ۵۱ :مسدود کردن

احتمالا تاکنون با این مشکل روبرو شدهاید که برخی از سایتها یا برنامهها Home Page رو اشغال میکنند و از این طریق باعث مشکلات فراوانی میشوند. سرعت بارگذاری این صفحات هم بسیار کمه و باعث دردسرهای فراوانی میشه.اما یك دستكاری دوگانه در رجیستری راهحل Pc Magazine برای این مشکله. در کادر محاورهای Run تایپ کنید

> Regedit و به آدرس زیر برید : HKEY\_CURRENT\_USER \ Software \ Policies \ Microsoft \ Internet

#### Explorer \ Restrictions

حالا دنبال DWORDع بگردید که اسمش اینه: NoBrowseOptions و اگه نیست ایجادش کنید. روی اون دوبار کلیك کنید و مقدارش رو یك قرار بدید. حالا به این آدرس

بريد :

HKEY\_CURRENT\_USER \ Software \ Policies \ Microsoft \ Internet Explorer \ Control Panel

و نبال DWORDدی بگردید که اسمش اینه : HomePage و اگه وجود نداشت ایجادش کنید. مقدارش رو هم یك بگذارید. اگر روزی روزگاری خواستید از Internet Options استفاده کنید یا Home Pageتون رو تغییر بدید، در رجیسترک مقادیر اون دوتا DWORDرو صفر کنید، البته موقتا. تا یادم نرفته، قبل از دستکارک در رجیسترک، یك نسخه پشتیبان ازش تهیه کنید)

## ترفند ۵۲ :تغيير آيكونـها

اگر شما هم از آیکن هاي تکراري فایل هاي ويندوز و فایل هاي برنامه هايپ ِ که روي اسيستم ها نصب هستند خسته شده باشيد طريقه عوض کردن اين آيکن ها را به شما میگویم . پس از این آموزش، شما مي توانید از آیکن دلخواه و مورد علاقه خود براي فایل هاي برنامه هاي خود ویندوز و دیگر برنامه ها استفاده کنید. بدین منظور بر روي My Computer دوبار کليك کنيد تا پنجره آن باز شود، حال در قسمت فوقاني پنجره، از منوي Fools ، گزينه Folder Options... را انتخاب کنيد. حال بر روي Tab دوم حَ<sup>ر</sup>َ حَجَمَعَةِ File Types كليكَ كَنيد تا محتويات اين قسـمت در مقابل شـما ظاهر شـود.

سپس بايد در قسمت Registered file types: به دنبال فرمت فايلي بگرديد که مي خواهيد آيکن آن را تغيير دهيد. به عنوان مثال اگر مي خواهيد آيکن فايل هاي Mp3 شما عوض شود، بايد در اين ليست فرمت Mp3 را پيدا كرده و يك بار بر روي آن كليك كنيد تا زمينه آن آبي شود. پس از آن كه بر روي فرمت مورد نظر يك بار كليك كرديد، در قسمت پایین بر روي Advanced کليك کنيد تا پنجره Edit File Type باز شود. حال در اين قسمت بر روي Change Icon... كليك كنيد. در اينجا مي توانيد يكي ديگر از آيکن هاي مربوط به اين نوع فرمت فايل را (در صورت وجود) انتخاب کنيد و يا اينکه با کليك بر روي Browse... به دنبال آيکن دلخواه خود، در هاردتان بگرديد و آن را انتخاب کنید. پس از انتخاب آیکن مورد علاقه بر روي تمام پنجره هاي باز شده تا کنون، Ok را بزنید. کار تمام است. از این پس آیکن دلخواه خود را بر روي آن فرمت فایل خواهید ادىد

## ترفند ۵۳ **:جابجا نمودن پوشهی My Document**

نگهداری پوشهۍ My Document در یك پارتیشن جداگانه ( پارتیشنبی فان و در آن شب است ) شما را از دردسر فرمتبندی دوباره و یا احیانا از از دردسر فرمتبندی دوباره و یا احیانا از دستدادن اطلاعات موجود در آن نجات خواهد داد. برای این کار بر روی My Document راست کلیك کنید و گزینه Properties را انتخاب کنید. حال ...Move را زده و پارتیشن دلخواه را انتخاب کنید و با کلیك بر روک Make New Folder پوشهای با نام دلخواه بسازید و ok کنید. کار تمام است!

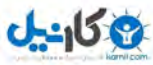

## **αϮϣϚϴϠϛΖγέϪΑMove toϭCopy to ΪϨϓήΗ̋̊ϥΩήϛϪϓΎο**

۱-ابتدا رجيستري ويندوز را باز مي كنيم ۲-به ترتيب وارد يوشـه هاي HKEY-classes-root\Directory\Shellex مي شـويم ۲-بَر روَيَ پوشَه ContextmenuHandlers راست کلیك کرده وسپس گزینه New و پس از آن گزینه Key را انتخواب کنید و اسم آنرا Copy to بگذارید ۴-در قسمت سمت راست بر روي (Default) دوبار كليك كرده و در قسمت Value data عبارت: ^ C2FBB630-2971-11d1-A18C-00C04FD75D13` را بنویسید Value data فيعُدي مطابق دستورالعمل ۴ بسازيد ولي اين بار نام Move to بگذاريد و مانند قسمت قبل بر روي (Default) دوبار كليك كرده و در قسمت Value data عبارت: ^ C2FBB631-2971-11d1-A18C-00C04FD75D13` را بنویسـید

## **ترفند ۵۵ :ییغامی قبل از ورود به ویندوز**

قبلا روش دیگری برای انجام این ترفند گفته شده این هم یه راهشاگر میخواهید هر بار که ویندوز شروع به کار میکند , پیغام هشدار , خوش آمد گویپ و ... را بدهد , به زیر کلید زیر بروید:

[HKEY\_LOCAL\_MACHINE\Software\Microsoft\Windows\CurrentVersion\Winlogon] و دو مقدار رشته اي به نامهاي LegalNoticeTextوLegalNoticeText بسازيد.به LegalNoticeCaption نام كادر پيغام و به LegalNoticeText متني كه دوست داريد نمایش داده شود را بنویسیدز

## تر فند ۵۶ : اضافه کردن گزینه Empty Recycle Bin به راست

برای اینکار توسط برنامه notepad یک صفحه خالی باز کنید و متن زیر رو کپی کنید و با پسوند Reg فایل رو ذخیره کنید (مثلا فایل شما را با نام EmptyRecycle.reg ذخیره کنید)

Windows Registry Editor Version 5.00

^> HKEY\_CLASSES\_ROOT\\*\shellex\ContextMenuHandlers\{645FF040-5081-101B-9F08-00AA002F954E@ "Empty Recycle Bin"=@

> [HKEY\_CLASSES\_ROOT\\*\shellex\ContextMenuHandlers\Empty Recycle Bin] "{FF040-5081-101B-9F08-00AA002F954E / ra}"=@

[HKEY\_CLASSES\_ROOT\Directory\Background\shellex\ContextMenuHandlers\Empty Recycle Bin] م FF040-5081-101B-9F08-00AA002F954E بهاية " = المسلم

> [HKEY\_CLASSES\_ROOT\Directory\shellex\ContextMenuHandlers\Empty Recycle Bin] "{FF040-5081-101B-9F08-00AA002F954E / \*a}"=@

[HKEY\_CLASSES\_ROOT\Folder\shellex\ContextMenuHandlers\Empty Recycle Bin]  $"$ {FF040-5081-101B-9F08-00AA002F954E \* \* a}"=@ بعد این فایل رو اجرا کنید و سوالی که از شما پرسیده می شود را با yes جواب دهید کار تمام است

## ترفند ۵۷ :ایجاد یك كا*ر*بر جدید فقط با چند كلمه

با تایپ در خط فرمان Run مي توانيد يك پوزر جديد در كمتر از ۵ ثانيه ايجاد كنيد و ديگر نيازي به رفتن به كنترل پنل و ... نيست. دستور زير را در کادر Run تايپ کنيد اين دستور کاربر را ايجاد مي کند Net User Hassan 1234 /add به همين سـادگي . نام کاربري که من مثال زدم Hassan و پسوردش ۱۲۳۴ هستش. حالا اگه مپ خوایید گروهش رو هم مشخص کنید دستور زیر را تایپ کنید. Net User Localgroup Administartor Hassan /add با این دستور کاربررا به گروه کابران Admin اضافه میکند. دنباله دستور بالا می تونید دامنه هم در شبکه تعریف کنید Net user Hassan 1234 /add /sad1839 با اين دسـتور يوز Hassan رو در دامنه sad1839 تعريف كردم و با اين دسـتور مي تونيد يوزر رو پاك كنيد Net User Hassan 1234 /delete /sad1839

## <mark>ترفند ۵۸ :تغییرعنوان مرورگر اینترنت</mark>

مرورگر Internet Explorer به طور پیش فرض داراي عنوان Microsoft Internet Explorer است. براي تغيير آن به زير كليد زير برويد ِ: [HKEY\_CURRENT\_USER\Software\Microsoft\Internet Explorer\Main]

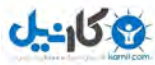

و يك مقدار به نام Window Title بسازيد و به آن هر عبارتي را كه دوست داريد , بدهيد.

## ترفند ۵۹ :نحوه ارتقا*ی* ویندوز ۹۸ بدون ثبت نام کردن در ماکروسافت

امکان ارتقاک ویندوز از طریق اینترنت یکی از بهترین محسنات ویندوز ۹۸ است، منتها برای استفاده از این امکان لازم است اطلاعات شخصی خود را در سایت مایکروسافت به عنوان کاربر ویندوز وارد کرده و به نوعی ثبت نام نمایید. با این ترفند میتوانید مرحله ی ثبت نام را دور بزنید و از امکان ارتقای ویندوز به راحتی بهرمند شەىد.

ترې را باز کرده و این کلید را در آن پیدا کنید:

HKEY\_LOCAL\_MACHINE\SOFTWARE\Microsoft\Windows\CurrentVersion

یک مقدار جدید از نوع String و به نام RegDone بسازید و آن را مساوی ۱ کنید. بهتر است ببینید آیا کلید زیر نیز وجود دارد یا نه؟ HKEY\_LOCAL\_MACHINE\SOFTWARE\Microsoft\Windows\CurrentVersion\Welcome\RegWiz

اگر دیدید وجود ندارد، بهتر است خودتان آن را بسازید. به این ترتیب دفعه ک بعد که میخواهید ویندوز خود را از طریق اینترنت ارتقا دهید. لازم نیست که فرم ثبت نام را تکمیل کنید.

## **CDϪΑίΎϴϧϥϭΪΑCDΖΤΗ̵ΎϫϪϣΎϧήΑ̵ήΟ ΪϨϓήΗ̌˹**

این کار به شما این امکان رامیدهد برنامه هایی را که با cdاجرا میشوند بدون نیاز بهcldبرا کنید.(به وسیله ی برنامه ی nero) ۱.نرو را نصب کنید.

t,start اباز کنید بعد به programsوفته وJahead nero را باز کنید وگزینه ی programsوne image driveرا اجرا ونصب کنید.

۳.کامپیوتر را restartکنید.

۴.حالا یک درایو cd-rمجازی دارید.

αd.αمورد نظر خودرا در cd-r قرار دهید. وبوسیله ی برنامه نرو از ان یک image بگیرید.

6.بعد از تمام شدن لود بر روک image که گرفته اید راست کلیک کنید و گزینه ی image drive را کلیک کنید وبعد برنامه ی خودتان را بدون cdاجرا کنید. توجه داشته باشید که در درایو مجازی شما باید حتما ασαو ان قبل image گرفته اید. باشد یعنی شماره ی ۶ را انجام داده باشید.

## <mark>ترفند ۶۱ :قطع کردن صدای مودم</mark>

وارد My Computer بشـين و از منوک سـمت چپ صفحه روک گزينه Control panel يا Change a setting کليک کنيد :

سَپس روِی گزینه Network Connection کلیک کنید :

حالا روک کانکشنی که از قبل ساختید راست کلیک کنید و Properties رو بزنید :

از صفحه باز شده روی Configure کلیک کنید :

بار دیگر صفحه اک باز می شود که دارای گزینه ای به اسم Enable modem speaker در سمت چپ پایین صفحه هستش که به صورت پیش فرض فعال هستش و شما با برداشـتن این تیک از کنار این گزینه در واقع صدای مودم رو هنگام اتصال به شـبکه قطع می کنید :

کار در این مرحله تمام است ، OK کنید و این بار بدون صدای Protocolهای مودم به شبکه وصل شوید

## ترفند ۴۲:تغییر زمان در ScreenSaver

زماني اين ترفند اجرا مي شود كه ScreenSaver را به همراه كلمه رمز فعال كرده باشيد. براي اين كار مي توانيد روي محيط خالي دسكتاپ ، سمت راست موس را زده و بعد properties و بعد ScreenSaver را ببينيد. ترفند مذكور با هدف تغيير زمان فعال شدن اسكرين روي دسكتاپ است و به وسيله آن مي توانيد زمان دلخواه خود را به سیستم تحمیل کنید. (این ترفند روي سیستم عامل هاي NT و ۲۰۰۰ و xp اجرا مي شود). براي اين کار بايد يك پوشه به ارزش Dword بسازيد. براي ساختنش نيز بايد به داخل زیرشاخه مورد نظر بروید. ابتدا رجیستري ویندوز را با تایپ Regedit درون منوي Run روي استارت بالا بیاورید. سپس : HKEY - LOCAL - MACHINE/Software/Microsoft/Windows NT/Currentversion/winlogon

در اين مرحله ، در محيط روبه روي زيرشاخه winlogon سمت راست موس را زده و New و بعد Dword را انتخاب كنيد. با اين كار مي توانيد براي پوشه جديد اسم گذاري کنيد. نام آن رScreen Saver Grace Priodl بگذاريد. (حروف S P GG S با حروف درشت تايپ شود). حالا ارزش داخل آن ميزان زماني است که مي خواهيد اسکرین شما فعال شود. ۲ مي توانید بگذارید یا ۱۴۷ یا ۴۸۳ یا... سپس ok کرده و سیستم را یك بار خاموش و روشن کنید تا تغییرات مورد تایید ماشین قرار گیرد.

## **ترفند ۶۳ :گزارشهایِ مربوط به برنامه ها در ویندوز**

ويندوز اکس پي حافظه فوق العاده اي دارد. تمام گزارشـهاي مربوط به برنامه هاي گوناگون ، اطلاعات امنيتي، و اتفاق هايي که بر سـر ويندوز آمده اسـت، بي سـرو صدا در گوشـه اي از ويندوز ثبت مي شود. اين بايگاني، به ويژه هنگامي که سرگرم يافتن ايراد دستگاه خود هستيد، بسيار کارامد است و ميتوانيد در آن، اطلاعات بسيار مفَيدي درباره دليل احتمالي ايراد ويندوز بيابيد.

همَچنين تَمام پيغاّمهاي خطا و دليلّ نمايشـهاي آنها را نيز ميتوانيد در اين بايگاني مشاهده کنيد. براي دسترسـي به اين بايگاني ( که نام آن Event Log است) به کنترل پنل و سپس Administrative Tools بروید. سپس گزینه Event Viewer را انتخاب کنید.

## ترفند ۶۴ :چه کنیم تا سر عت کار کامپیوتر را بیشتر کنیم؟

باید چند ثانیه تا چند دقیقه صبر کنید تا کامپیوتر آماده کار شود . البته ، این مسئله نمي تواند براي اجراي ويندوز چندان مهم باشد . ولي اگر بخواهید مي توانید سرعت اجراي کامپيوتر خود را بالا ببريد . برخي از اين روش ها سـبب مي شـود تا ويندوز نيز به صورت کارامدتري اجرا شـود .

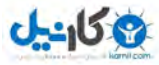

ا : سخت افزار کامپیوتر شما پیش از شروع ویندوز از شما مهلت موپ خواهد . شما موپ توانید با تغییر برخوپ از تنظیمات برنامه Setup کامپیوتر این مدت را کاهش دهید . وارد برنامه شوید . هنگام Startup سیستم ، کلید Delete را بزنید .

به دنبالً يك پيامرّ بر روي صفحه مانيتور باشيد ، يا كامپيوتر خود يا راهنماي مادربورد آن را بررسـي كنيد . تنظيماتي كه شـما به دنبال آن ها هسـتيد درون زير مجموعه هایی گنجانده شده اند ، و شرایط هر تنظیم متفاوت است . صفحات را به منظور آگاهی از انتخاب ها و فرمان هاي جستجو بخوانيد .

Quick Power On Self-Test واً بر روي Enabled وار دهيد تا از زمان تسبّت هاي Start-up سخت افزاري و حافظه بكاهيد. ممکن است مشکلات موجود در RAM یا مادربورد نادیده گرفته شـود .

اگر فلّاپي شما درست کار مَي کند ، نيازي به تَست آن در هر بار بَوت سيستم نخواهد بود . آن را بر روي Disabled قرار دهيد . کانال هاي IDE ( Primary & Secondary ) خويش را بيابيد . زماني که اين انتخاب ها بر روي Auto تنظيم شود ، کامپيوتر شما در هر بار بوت کردن و براي شناسايي هر IDE وقفه خواهد داشت . بنابراين بهتر است براي هر كانال IDE بدون استفاده تنظيم None را انتخاب كنيد .

۲ : بررسـي ويروس ها ، افزارهاي جاسـوسـي و تبليغات . گاهي اوقات در پنهان بودن برنامه هاي مخرب ، فرآيند Start-Up يا شـروع بكار سـيسـتم را كند مي سـازد . با اسکن ویروس ها این برنامه ها را مسدود کنید . اگر فاقد پوتیلیتپ هاي ضد ویروسپ هسـتید ، در خطر زندگې مې کنید .

۳ :حذف برنامه هاي Start-Up غير ضروري . در ويندوز ۹۸ ، Me و XP ، شما مي توانيد برنامه هايي را كه در استارت آپ Loud مي شوند ، ببينيد .براي اين كار Run را از ، منوي Start اجرا کنيد و در فيلد آن msconfig را تايپ کنيد و Ok را بزنيد

علاَمت هاي تيك موَجود در سَـمت چَـپ پنجره Msconfig را برداريد تا از بر شدن آن ها جلوگيري كنيد . نام و مكان هر فايل به شما كمك مي كند تا آن را بشناسيد . توجه کنيد که در ويندوز KSConfig ،XP داراي يك Services tab است که ديگر برنامه ها و مولفه هاي سيستم عامل را نشان مي دهد . مي توان علامت برخي را برداشت تا از بازشدن آن ها در Start-Up جلوگيزي كرد . بعضي براي ويندوز ضروري هستند . بنابراين مراقب باشيد همه را از حالت انتخاب خارج نكنيد .

۴ : تنظيم رجيستري . برنامه هايي مانند Registry Clean مي تواند سخت افزارها و نرم افزارهاي منسوج را جارو كند . هم چنين Registry Clean براي نسخه هاي قديمي ويندوز مناسب است . براي XP برنامه هاي تجاري مانند Norton System Works شركت Symantec اين كار را انجام مي دهند .

۵: پکپارچه سازي هارد ديسك . هارد ديسك هميشه يك فايل را در يك جا ضبط نمي كند و هر جا كه فضاي خالي بيابد ، بخش هاي مختلف فايل را ذخيره مي كند . یکپارچه سازي هر یك از درایوها سبب مي شود تا فایل ها منسجم گردد و عملکرد شروع کار ویندوز بهبود یابد .

## ترفند ۶۵:عدم اجرا و یا برداشتن MSN Messenger

اغلب کاربران ویندوز XP بعد از بالا آمدن ویندوز با این مشکل مواجه می شوند که آیکن برنامه MSN Messenger در کنار ساعت ظاهر می شود و یا اینکه این برنامه بطور خودکار اجرا می شود.

اگر به سراغ ریجستری بروید و از قسمت RUN فایل اجرایی را بردارید متوجه می شوید که این برنامه باز خودش رو در ریجستری ثبت می کند و باز هم این مشکل را خواهید داشت. پس این راه حلش نیست.

برای رفع اجرای خودکار این برنامه باید متن زیر را در notepad کپی نمایید و با نامی دلخواه ولی با پسوند reg ذخیره نمایید و در نهایت اجرا نمایید.

REGEDIT4

[HKEY\_CURRENT\_USER\Software\Policies\Microsoft\Messenger\Client] PreventRun"=dword:00000001 PreventAutoRun"=dword:00000001

[HKEY\_CURRENT\_USER\Software\Policies\Microsoft\Office\10.0\Outlook\InstantMessaging] ForceDisableIM"=dword:00000001

حال اگر بخواهید این برنامه را uninstall نمایید دو راه حل دارید: راه حل اول: از منوک start گزینه run را اجرا کرده و دسـتور زیر را تایپ کنید و در نهایت ok را کلیک نمایید. RunDll32 advpack.dll,LaunchINFSection %SystemRoot%\INF\msmsgs.inf,BLC.Remove

راه حل دوم:

از control Panel باید روی Add or Remove Program رفته و از این پنجره باید add/remove Windows Components را انتخاب کنید و از پنجره ای که ظاهر می شود باید علامت تیک را از کنار Windows Messnger بردارید.

## <mark>ترفند ۶۶:چگونه ویروس بلاستر بسازیم؟</mark>

می دونم که خیلی هاتون دوست دارین دیگران رو اذیت کنید.خوب اماده شید.میخوام طرز ساخت ویروس بلاستر رو بگم.اصلا سخت نیست اما برای کامپیوتر های کافی نت حسابی حال می ده.خوب بریم سر اصل مطلب.

اين ويروس را به طرق مختلفي و با دستورات گوناگوني ميتوان نوشت که در اينجا دو روش را مورد بررسـي قرار ميدهيم در ضمن لطفا اگر با اين دسـتورات از قبل آشـنايي ندارید حتما از Copy/Paste استفاده کنید .که در این فایل پی دک اف امکان پذیر نیسـ

روش اول/ با استفاده ازShortcut در جايي از دسكتاپ خود Right Click كنيد و در بخش New گزينه Shortcut دا انتخاب كنيد و در بخش ظاهر شده يكي از دستورات زير را وارد کنید:

shutdown -s -t xx -1

windir%system32shutdown.exe -s -t xx% -2

توضيح: بعد از اينكه Paste كرديد به جاي xx در دستورات بالا مدت زماني را بر حسب ثانيه قرار دهيد تا كامپيوتر پس از آن زمان خاموش شود. سپس Next را بزنيد و براي فايل خود يك نام برگزينيد و كار تمام است!!.

روش دوم/ به کمكNotepad نت پد را باز کنید و باز هم یکپ از دو دستور بالا را در ان Paste کنید و حالا فایل خود را با پسوند bat یعنپ با نامپ مثل Notepad نت پد را باز کنید و دی کهلهshutdown.bat سیو کنیدفکر میکنم تا به حال باید متوجه شده باشید که bat فخفف BatchFile است. براي پادزهر درست کردن براي اين ويروس هم ميتوانيد از دستور زير استفاده کنيد: shutdown -a

و همه مراحل قبل را انجام دهيد. اين دستور هم از هر دو راه فوق قابل اجرا است.

دید اصلا سخت نبود.حالا پادزهرش رو هم همینجا میگم,اگر ویروس وارد کامپیوتر شما شده و داره شمارش معکوس میکنه وارد RUN بشید و تایپ کنید : Shutdown -a حالا Enter رو فشـارَ بديد مَي بينَيدَ پنجَره اي كه مشـغول شـمارَشَ مَعكَوس بود بَسَـته شـد

و حالا شما میتونید با خیال راحت دنبال انتی ویروس بگردید و از شرش خلاص شـید.حال کردین؟؟؟؟؟؟؟

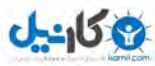

## <mark>ترفند ۶۷:چگونه رجیستری را ببندیم ؟</mark>

این کار توسط برنامه Group Policy امکان پذیر است . برای اجرای این برنامه گزینه Run از منوی Start از انتخاب کنید . حال در آن Gpedit.msc را تایپ کرده و Ok کنید . در پنجره ظاهر شده مسیر زیر را دنبال کنید :

user configuration \ administrative templates \ system

حال در سمت راست روې گزینه prevent access to registry editing tools دابل کلیك کنید و در پنجره اې که باز مي شود گزینه Enable را فعال کرده و Ok کنید . دیگر نیازی به Gpedit.msc نیست آنرا ببندید . حال در Run برنامه RegEdit را اجرا کنید . با پیغامی مبنی بر بسته بودن رجیستری مواجه میشوید. برای آنکه بتوانید زجیستری را اجرا کنید مسیر گفته شده را دنبال کرده و این بار به جای Enable گزینه NotConfigured را برگزینید .

## **XP** زخمستجو جرفه ای در ویندوز XP

وقتی شما از منوک Start روک Search جهت جستجوک فایلها و پوشه ها کلیک می کنید می توانید از More Advanced Option ویندوز XP جهت انتخاب یکی از موارد زیر اقدام کنید:

> Search System Folders Search hidden files and folders Search subfolders Case sensitive Search tape backup

> > **SearchShowFiles**

شما می توانید یکی از تنظیمات را بعنوان پیش فرض قرار دهید .و دیگه زحمت کلیکهای اضافی را بردارید. این کار از طریق ریجستری انجام می شود: ۱-وارد ریجسترک بشید H\_C\_U\Software\Micosoft\Windows\currentVersion\Explorer

۲-متغیرهای زیر به GUI سپستم شما بستگی دارند. این متغیرها Reg\_dword هستند. اگر مقدار این متغیرها را به ۱ تغییر دهید انتخاب می شوند و اگر مقدار ∙ داشته باشـند انتخاب نمـی شـوند. با تنظیم مقدار این متغیرها Search خودتون رو حرفه ای کنید. **SearchSystemDirs** SearchHidden **IncludeSubFolders** Case sensitive

## **End TaskΖϋήγζϳΰϓ ΗΪϨϓή̌̂**

بسیاري از ما در هنگام کار با ویندوز ناگهان به مشکل هنگ کردن برنامه ها برخورد کردیم. این مشکل مواقعي پیش مي آید که برنامه نتواند فایلهاي س به درستی بارگذاري کند و ... در اين هنگام ما به سرعت کليدهاي ترکيبي Ctrl+Alt+Del را زده و از صفحه Task Manager برنامه مورد نظر را End Task ميکنيم. همه ِ.<br>این را قبول دارند که در ویندوز ΧΡ این کار به طرز شگفت انگیزي نسبت به ویندوزهاي سري X۹ سریعتر شده و دیگر کمتر مشکل Restart پیش مي آید. اما شاید براي بعضي ها سرعت End Task يك برنامه بسيار كند باشد تا جايي كه حتي شخص مجبور به Restart شود. در اينجا يك نكته اي وجود دارد كه با اعمال آن ميتوان سرعت End Task کردن یك برنامه را افزایش داد. این روش حتي باعث میشود که اگر براي برنامه اي مشكل پيش بيايد آن برنامه به سرعت متوقف شده و دیگر مشكل هنگ کردن و یا کرش کردن سیستم پیش نیاید.

براي اين منظور مراحل زير را انجام دهيد : ابتدا از طريق Run وارد قسمت Regedit شده و كليد زير را بيابيد :

#### HKEY\_CURRENT USER\Control Panel\Desktop

سيس در صفحه سمت چپ به دنبال کليدي به نام LowLevelHooksTimeout بگرديد. اگر اين کليد وجود نداشت يك کليد از نوع String به همين نام بسازيد. حال میتوانید یك عدد را برحسب میلی ثانیه به دلخواه به آن اختصاص دهید. این مقدار همان میزان زمان End Task را تعیین میكند. برآی مثال شما میتوانید عدد ۳۵۰۰ را كه معادل ۳٫۵ ثانيه است را به آن اختصاص دهيد. اين ترفند در واقع باعث ميشود كه مدت زمان پاسخگويي برنامه Crash شده پا به عبارتي Hook شده در برابر ويندوز کاهش بیابد و ویندوز وقت اضافه ای را برای به اجرا در آوردن آن برنامه هدر ندهد و این کار باعث میشود که در واقع برنامه مشکل دار به زور اجرا نشود و جلویش گرفته شود. اين ترفند ميتواند كارايي ويندوز را نيز بالا ببرد چون همان طور كه ميدانيد هنگ كردن سيستم خود يك عامل كاهش كارايي سيستم ميباشد كه با اين ترفند تا حدود بسیار زیادي از این مشکل کاسته میشود.

## ترفند ۷۰:نحوه افزایش حافظه پنهان*ي* پوشه ها در ویندوز XP

۱) تنظيم پيش فرض حافظه پنهاني ويندوز XP به صورتي است که تنظيمات Explorer براي ۴۰۰ پوشه را حفظ ميکند به منظور افزايش آن مراحل زير را طي کنيد: ۲) ویراشگر ریجستري را باز کنید(Regedit) .

۳) به کلید زیر مراجعه کنید :

HKEY\_CURRENT\_USER\Software\Microsoft\Windows\ShellNoRoam

۴) مقدار عبارت BagMRU را به هر اندازه اي كه مايليد و بر مبناي شانزده (هگزادسـيمال) تغيير دهيد.معادل هگزادسـيمال برخي از اعداد به صورت زير است :

 $e8$  2000:7d0 3000:bb8 4000:fa0 5000:13 $\dots$ 

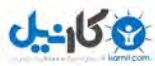

## <mark>ترفند ۷۱ :عزل کردن بیغام بر مایکروسافت</mark>

به نظر میرسد هیچ راهی برای عزل کردن پیغام بر مایکروسافت از ویندوز ایکس پی وجود نداشته باشد اما این طور نیست. به منوی Strat وروید و گزینه ی Run را کلیک .<br>کرده و در حوزه ی آن این فرمان را بنویسـید:

rundll32 advpack.dll , LaunchINFSection windir%\INF\msmgs.inf , BLC.Remove

( دقت در املاک کلمات و رعایت کوچک و بزرگی حروف از اهمیت زیادی برخوردار است! ). اکنون شاستی Ok را فشار دهید و مطمئن باشد برای همیشه از شر این پیغام تحمیلی خلاص شده اید.گفتنی است این عمل باعث سرعت بسیار زیادی برای مقابله در موقع هنگ کردن کامپیوتر خواهد داشت.

## **IE** ترفند ۷۲ :یاک کردن محتویات

شما مي توانيد تمام اطلاعاتي را كه ذخيره شده است از قبيل پسوردها ، آدرس سايت ها ، كلمات كليد و... را حذف كنيد . براي اين كار كارهاي زير را انجام دهيد : ابتدا IE را اجرا کنید . به قسمت هاي زير برويد :

 Tools / Internet Options / Content / AutoComplete روي دکمه Clear Forms کلیک کنید براي ياک کردن پسورها نيز روي دکمه یز<br>Clear Passwords کلیک کنید.

## <mark>ترفند ۷۳ ∙بهینه ساز *ی* سر عت مودم</mark>

دیگر دیسکانکت نمپ شوید و همچنین سرعت مودم و اینترنت خود نیز افزایش پیدا میکندابتدا بر روي start کلیک کرده و سپس به روي run رفته و تایپ کنید [system.ini](mailto:system.ini�) پس از بازشدن ّاین عبارت [Enh386] را پیدا کنید و سطر زیر را به آن آصافه کنید

#### ComXIrqYBuffer=1024

به جاي X شـماره ي Com را كه مودم از آن اسـتفاده ميكند وارد كنيد و به جاي Y شـماره Irq يي كه مودم از آن اسـتفاده ميكند. براي بدسـت آوردن اين اطلاعات ميتوانيد از Control Panel در قسمت phone and modem options وا انتخاب و درقسمت Modem شماره Com نوشته شده سپس بايد Propertis را انتخاب كرده و درResources آن Irq شـما را نشـان مـي دهد.

فایل را ذخیره کنید و خارج شوید.

حاف Control Panel را باز کنید وphone and modem options را انتخاب کنید صفحه اي که نام مودم شما را دربر دارد بازکنید روي کلید Properties کلیك کنید. صفحه اي باز خواهد شد که در قسمت اول Modem بخش Maximum port Speed را روي بالاترين مقدار قرار مي دهيم در قسمت دوم Setting کلیك می کنیم در صفحه اي که باز ميشود مطمئن شويد که Use FIFO buffers تيك خورده باشد سپس Receive Buffer را به حداکثر ميزان خود افزايش دهید، کلید Ok را بزنید و خارج شوید.

## ترفند ۷۴ :چگونه همه چیز درباره رایانه تان را ببینید؟

گاهي اوقات به دلايل مختلفي نياز به دانستن اطلاعاتي راجع به سيستم داريد. در اين مواقع داشتن يك مرجعي كه براحتي قابل دسترسي باشد موهبت است. براي دسترسـي به اين منبع ِ کافي اسـت …

گزينه Run از منوّي start را اجرا کرده و در قسـمت Open عبارت Msinfo32 را وارد کنيد . پنجره اي در برابرتان ظاهر مي شود که شـامل بخشـهاي مختلفي اسـت و اطلاعات کاملپ از خلاصه سيستم شما از قبيل نوع پردازنده و ميزان حافظه و ... تا اطلاعات کاملپ درباره هر کدام از پورتهاي سريال موازي و دهها مطلب ديگر .

## ترفند ۷۵ :بدون استفاده از Hidden کردن پوشه ای خود را محوکنید

.<br>ابتدا پوشه مورد نظر را انتخاب کنید و بعد کلیک راست کرده و Rename را انتخاب کنین،سپس Alt را نگه داشته و با استفاده از اعداد سمت راست کیبورد ۲۵۵ را تایپ کنید و Enter را فشار دهید.خواهید دید که پوشه ای مورد نظر بی نام است حال روی پوشه ای مورد نظر کلیک راست کرده و properties را انتخاب کنید از صفحه ای باز شده Customize را انتخاب کنید و بعد روک Chenge Icon کلیک کنید و در صفحه ای باز شده یک آیکن بیرنگ انتخاب کنید خواهید دید که پوشه مورد نظر کاملاً محو شده است .

## ترفند ۷۶ :بهبود بخشیدن سرعت یاسخگویی ویندوزXP

جهت كاهش وقفه ها در شرايط گوناگون، به HKEY\_CURRENT\_USERControl PanelDesktop برويد.

برای کاهش آستانه ای که سیستم به شما پیغام میدهد تا یک برنامه قفل/گیر کرده را بصورت دستی پایان دهید مقدار HungAppTimeout که از نوع REG\_SZ میباشد را از ۵۰۰۰ به ۱۰۰۰ تغییر دهید. هنگام اعمال این تغییر مراقب باشید تا مبادا به دلیل کند کار کردن یک برنامه در ویندوز XP سیستم با اعمال این تغییر به اشتباه آن را یک برنامه گیر/قفل کرده در نظر نگیرد.

**Map Network Drive ΪϨϓήῊ̀ϪϤ̯ΩζϳΎϤϧ**

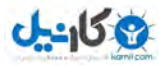

به (ا به ١ تغيير دهيد. دكمه مورد نظر در MapNetDrvBtn ابويد و مقدار HKEY\_CURRENT\_USERSoftwareMicrosoftWindowsCurrentVersionExplorerAdvanced را به ١ تغيير دهيد. دكمه مورد نظر در .<br>Windows Explorer و My Computer ظاهرا خواهد

## ترفند ۷۸ :برداشتن اخطار برنامه Msconfig

اگر شما با استفاده از برنامه Msconfig تغییراتی در سیستم خود دادهاید، ممکن است دفعه بعد در بوت شدن سیستم اخطارهایی را ببینید که در بعضی مواقع شما را اذیت میکند. شما میتوانید این اخطارها از بین ببرید. برای اینکار به آدرس

HKEY\_LOCAL\_MACHINE\Software\Microsoft\Windows\CurrentVersion\Run

در ویرایشگر رجیستری بروید و مقدار Msconfig Reminder را یاك كنید.

## ترفند ۷۹:بر نامهها را از منوى Add/Remove حذف كنيد

حتماً میدانید تمام برنامههایی را که در ویندوز نصب میکنید، می $\rm d$ وانید در منوک Add/Remove ببینید. اگر شما یك برنامه راه و میندوز شد و برنامه یا فایل اجرایی آن) دیگر نمیتوانید آن برنامه را از منوک Add/Remove پاك كنید و برنامه همیشه در این منو وجود دارد. ناراحت نباشید از طریق ویرایشگر رجیستری ویندوز میتوانید اینکار را انجام دهید. به آدرس

HKEY\_LOCAL\_MACHINE\Software\Microsoft\Windows\CurrentVersion\Uninstall

بروید. حالا هر برنامهای را که میخواهید در منوی Add/Remove نمایش داده نشود را یاك كنید.

## **ترفند ۸۰:بازیابی ویندوز**

زمانی که اشتباهی در اجرای برنامهها در XP می\فتد، تمام آپکونهای روی دسك تاپ ناپدید میشوند و یا در مرورگر ویندوز اشتباهی پیش میآید. به جز راهاندازی مجدد سیستم٬ XP راه دیگرک هم ارائه داده است. براک برگرداندن مرورگر ویندوز دکمههای Ctrl&Alt&Del را بگیرید و در پنجره Task Manager، دکمه New task را انتخاب و در کادر آن explorer را تایپ کنید. خواهید دید که پنجره مرورگَر ویندوز ظّاهر میشود.

## <mark>ترفند ۸۱ :ن</mark>شان دادن یک تصویر هنگام بالا آمدن ویندوز

در ویندوز XP تصویرک که در هنگام راه اندازک ویندوز نمایش داده می شـه در درون فایل ntoskrnl.exe قرار داره و امکان ویرایش اون توسط ابزارهاک متداول در ویندوز وجود نداره. ویندوز XP این قابلیت رو داره که تصویری را قبل از کادر Welcome به نمایش درآورد.شما هم بدین ترتیب می تونید تصویر مدنظر خودتونو در هنگام راه اندازی ویندوز به معرض نمایش بگذارید.

برای این کا در رجیستری به دنبال مسیر زیر بگردید :

HKEY\_USERS\.DEFAULT\Control Panel\Desktop

یك مقدار(string) بنام Wallpaper بسازید اگر نبود و بهش مسیر تصویر مد نظرتونو بدین . این تصویر باید یك تصویر (bmp)باشه. از این به بعد هر وقت كه ویندوز راه آندازی بشّه تصویر قبل از کادر Welcomeبه نمایش در می آد.

## ترفند Hibernate ۸۲ کردن کامپیوتر فقط با یك كلیك

بر روي Desktop کامپيوتر راست کليك کرده و از قسمت New گزينه Shortcut انتخاب کنيد. سپس در پنجره باز شده، آدرس زير را وارد کنيد C:\Windows\system32\rundll32.exe powrprof.dll , SetSuspendState مطمئن شوید که کلمه SetsuspenState همانگونه که نشان داده شد؛ وارد شده است. (از لحاظ حروف بزرگ و کوچك) البته شَما قَبلا بايد در پيكر بندي سـيسـتم، Hibernation را فعال كرده باشيد، بنابراين از Control Panel وPower Option رفته روي برگه Hibernation كليك كنيد و اطمینان حاصل کنید که Enable Hibarnation تیك خورده باشد.

Next را بزنید، براي Shortcut نامي به دلخواه انتخاب نماييد و در پايان Finish را کليك کنيد. حال بر روي Shortcut ساخته شده راست کليك کرده و Properties را انتخاب کنید. در کادر Target در انتهاي آدرس به ترتيب:

> براي Log Off حروف « ا- » بَرَاي Shutdown حروف « s- » و براي Reboot حروف « r- » را تایپ کنید.

## ترفند ۲۸<sub>Shutdown</sub> کردن کامپیوتر فقط با یك كلیك

بر روي Desktop کامپيوتر راست کليك کرده و از قسمت New گزينه Shortcut انتخاب کنيد. سپس در پنجره باز شده، آدرس زير را وارد کنيد:

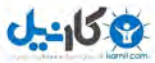

#### C:\windows\system32\shutdown.exe

Next را بزنید، براي Shortcut نامي به دلخواه انتخاب نماييد و در پايان Finish را كليك كنيد. حال بر روي Shortcut ساخته شده راست كليك كرده و Properties را انتخاب کنید. در کادر Target در انتهاي آدرس به ترتيب:

براي Log Off حروف « ا- »

بَرَاي Shutdown حروف « s- » و براي Reboot حروف « r- »

را تایپ کنید.

همچنین اگر شما در آخر همان کادر حروف « t xx - » که در آن xx بیانگر زمان بر حسب ثانیه ميباشد را اضافه کنید، هنگام Shutdown ، پیامي حاوي شمارش معکوس براي Shutdown نمايش داده ميشود. همچنين شما با تايپ حروف '-c "text" (اين عبارت را كپي و در نتپدpast كنيد، تا درست نمايش داده شود) ( به جاي text مُتنّ دلخواه ) مي توانيد در هنگام Shutdown پَيام دلخواه خود را بَه نمايش بگذاريد. اما وقتعي شمارش معکوس شروع شد، تنما راه براي متوقف ساختن آن، اين است که يك بار ديگر برنامه را با تايپ حروف « a- » براي Abort اجرا كنيد.

#### **IE ϭ Windows Explorer ΪϨϓήΉ̊ήγҨήΘόϥΩή̯**

در ریجسترک به پنجره زیر بروید HKEY\_LOCAL\_MACHINE \ Software \ Microsoft \ Windows \ CurrentVersion \ Explorer \ RemoteComputer \ و در سمت چپ مقدار {D6277990-4C6A-11CF-8D87-00AA0060F5BF} را حذف كنيد.

#### ترفند ۸۵ :اینترنت اکسیلورر در حالت Full Screen

در ریجستری مراحل زیر را طی کنید

HKEY\_CURRENT\_USER \ Console در پانل سمت راست روک FullScreen دو مرتبه کلیک کنید و مقدار آن رایک بگذارید سپس در ریجستری مراحل بعدی راطی کرده HKEY\_CURRENT\_USER \ Software \ Microsoft \ InternetExplorer \ Main در قسـمت راسـت روې FullScreen کليک کرده و yes را انتخاب کنيد.ويندوز را مجددا راه اندازې کنيد.

#### **آزفند ۸۶ :اضافه کردن به منوې Send To**

وقتي شما روي يك فايل كليك راست كرده و از منوي Send To استفاده مي كنيد، گزينه هاي مختلفي از جمله A: drive ،Desktop ،My Documents و ... پيش روي شما قرار ميگيرد. اما شما ميتوانيد محل مورد نظر خودتان را هم به اين منو اضافه كنيد. در ویندوز ۲۰۰۰ و XP به آدرس زیر:

C:\Documents and setting\usernames\Send to

و در ویندوز ۹۸ و Me به آدرس زیر بروید:

C:\Windows\Send to

( اگر شاخه مورد نظر را نیافتید، My Computer را باز کنید حال از منوي Tools گزینه Folder Option و برگه View را انتخاب کرده و Show hidden files and folders را تيك بزنيد. ) حال به پوشه يا شاخهاي برويد كه ميخواهيد آن را در منوي Send To قرار دهيد. آنرا كپي و در پوشه SendTo راست كليك كرده و گزينه Pate Shortcut را انتخاب کنید. حال ميتوانيد نام آن را به دلخواه خودتان تغيير دهيد.

#### **ترفند ۸۷ ·اعمال تغییر ات بر ای جستجو ی سر یعتر**

اگر شما هم به شكل سرراست و سادهي پنجرهي جستجو در 2000 Win و نسخههاي قديميتر عادت داريد و نميخواهيد با ديدن انيميشنهاي WinXP وقت خود را تلف کنید، بنابراین در پنجرهي Change preferences و سپس گزینهي Without an animated screen character و سپس گزینهي Change Preferences برويد، سپس Change files and folders search behavior و سپس Advanced و در پايان Ok را كليك كنيد. حال جستجو براي فايلها خيلي راحت، سرراست و سریع خواهد بود

## ترفند ۸۸ :افزودن گزینه Open With**) به فایل های خاص**

به کلید زیر بروید :

 HKEY\_CLASSES\_ROOT\\*\Shell ( New > Key ) در آن جا ایجاد کنید ( New > Key ) در openas کلید دیگری با عنوان command ایجاد کنید روی داده Default دوبار کلیک کرده و مقدار زیر را برای آن وارد کنید :

Rundll332.exe shell32.dll,Openas\_Rundll%1

## **ToolTipϥΩή̯ϝΎόϓήϴϏ ΪϨϓήΉ̂**

وقتی اشاره گر ماوس برای چند لحظه روک دکمه یا گزینه ای در ویندوز قرار میگیرد در رفگ دیگ کشکه ای نمایش داده میشود برای حذف این نکته مراحل زیر را طی کنید ً: به کلید زیر بروید :

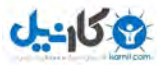

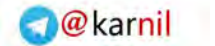

HKEY\_USERS\DEFAULT\Control Panel \ Desktop

زوک متغیر UserPrefrenceMask دوبار کلیک کرده و مقداز آنرا به ۵۳ 00 00 تا فییر دهید و براک فعال کردن آن مقدار 00 00 BE و اوارد کنید .

## ترفند ۹۰:نحوه رفع مشکل خاموشی سیستم به هنگام <u>Shutdown</u> در ویندوز XP

چنانچه کامپیوتر شما در هنگام Shutdown قطع برق نمي کند , احتمالا باید تغییري در ریجستري ایجاد کنید. regedit) وارد ویرایشگر ریجستري شوید(regedit) ے کو کر کی استعداد HKEY\_CURRENT\_USER\Control Panel\Desktop مراجعه کنید. ۳) متغیر PowerOffActive را ویرایش کنید و به آن مقدار یك را اختصاص دهید ۴) این کار را از طریق کلید HKEY\_CURRENT\_USER\DEFAULT\Control Panel\Desktop نیز میتوانید انجام دهید.

## **ترفند ۹۱ :نمایش یک عنوان دلخواه برای قسمت Logon در ویندوز**

به کلید زیر بروید :

HKEY\_LOCAL\_MACHINE\Software\Microsoft\Windows NT\Current Version \ Winlogon

داده اک از نوع String تعریف و نام انرا LegaNoticeCaption قرار دهید . حال مقدار انرا متن دلخواه خود قرار دهید . این متن درون پنجره نمایش داده میشود . داده اک دیگر از نوع String ایجاد و نام انرا LegaNoticeText قرار دهید .این متن در بخش عنوان پنجره قرار میگیرد .

## **MY Recent DOCUMENTS** ترفند ۹۲:تغییرات در منوی

اگر دقت کرده باشید هر سندي که باز مي کنید به لیست اسناد استفاده شده ي اخیر در مسیر START/DOCUMENT اضافه مي شود.

براي جلوگيري از اين کار بايد مراحل زير را دنبال کنيد: در آدرس HKEY\_CURRENT\_USER\Software\Microsoft\Windows\CurrentVersion\policies\Explorer يا نام: (ClearRecentDocsOnExit) درست نمایید ومقدار آن را برابر با صفر قرار دهید.

اگر دوست دارید برای همیشه از شر منوی DOCUMENT راحت شوید، مراحل زیر را دنبال کنید:

ΗKEY\_CURRENT\_USER\Software\Microsoft\Windows\CurrentVersion\policies\Explorer (بلا منام: ( NoRecentDocsMenu ) بسازيد و ان را برابر با صفر قرار دهید.

حروف کوچك و بزرگ داراي اهميت مي باشد. براي بازگرداندن اين تغييرات مقدارها را برابر با ۱ قرار دهيد. بعد از انجام تغييدات، رايانه را دوباره بوت کنيد.

## <mark>ترفند ۹۳ :برداشتن باکسهای بالونی شکل</mark>

اگر ویندوز XP دارید حتماً با پنجرههایی شبیه بالون که برای توضیحاتی در مورد مطلبی باز میشوند برخورد کردهاید که به Task Bar اشاره میکنند. شما میتوانید آنها را از کار بیندازید؛ برای انجام این کار وارد ویرایشگر رجیستری شوید و به آدرس زیر بروید:

HKEY\_CURRENT\_USER\Software\Microsoft\Windows\CurrentVersion\Explorer\Advanced

بعد از رفتن به آدرس بالا کلیك راست بزنید و یك NewDwordValue با نام EnableBalloonTips ایجاد کنید و مقدار آن را صفر قرار دهید. دیگر بالونها را نخواهید دید.

## **Task SchedulerϦΘΧΪϧέΎϛί ΪϨϓήΗ̂̊**

زمانبند وظایف ویندوز یك ابزار سودمند است ولی این برنامه CPUو فضای حافظه را اشغال میکند. شما نمیتوانید آزای میتوانید آنرا از کار بیندازید. برای اینکار ویرایشگر رجیسترک ویندوز را باز کنید. به مسیر زیر بروید:

HKEY\_LOCAL\_MACHINE\Software\Microsoft\Windows\ CurrentVersion\RunServices

خط مربوط به زمانبند را پیدا کنید نام فایل mstask.exe را حذف کنید و سیستم را مجدداً راهاندازی کنید. از این به بعد زمانبند بار نمیشود

## <mark>ترفند ۹۵ :نشان ندادن پسورد و یوزر نیم هنگام وصل شدن به اینترنت</mark>

يکي از ويژگي هاي dilaup در xp نشـان ندادن پسـورد اسـت يعني وقتي شـما روي ايکون يك dialup کليك مي کنيد فقط username ديده مي شـود. براي اينکه بتوانيد پسورد را مشاهده کنيد، مراحل زير را در رجيستري اجرا کنيد: ΪϳίΎδΑ DisableSavePassword ΎΑϢγ DWORD έΩΎΠϨϳϚϳ HKEY\_LOCAL\_MACHINE-SYSTEM--CurrentControlSet- Services--RasMan--Parameters Modify مفدار • در اين DWORD براي SAVE کردن و مقدار ۱ براي SAVE نشدن پسورد است

## **ShutdownϡΎ̴ϨϫPagefile ΪϨϓήΗ̂̌ϥΩή̯̭Ύ̡**

این گزینه کمک میکند که اطلاعاتمان را امن نگاه داریم. براک اینکار به آدرس زیر بروید:

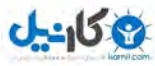

HKEY\_LOCAL\_MACHINE\SYSTEM\CurrentControlSet\Control\Session Manager\Memory Management خالا مقدار ClearPageFileAtShutdown را برابر یک قرار دهید.

#### <mark>ترفند ۹۷؛ایجاد محدودیت برای کاربرها در برابر تغییر مسیر یوشه ها</mark>

برای اینکار به CURRENT\_USER\Software\Microsoft\Windows\CurrentVersion\Policies\Explorer و My Music ،My Pictures بروید Favorites و My Documents مقادير DisablePersonalDirChange و DisablePersonalDirChange و DisablePersonalDirChange ىک تغىير دھىد.

## ترفند ۹۸ :برجسته کردن منوهای جدید در منوی START

در ويندوز XP مي توانيد برنامه هاي جديدي را كه نصب مي شوند . به اصطلاح Highlight كرده و به سرعت آنها را در محل مورد نظر بيابيد . براي اين كار مي توانيد با تايَپّ Regedit در منوي RUN در استارت کامپيوتر و طي مراحل ً زيربه شاخه ي مورد نظر يعني Advanced برسيد ً. با \_ مشاهده ي اين زير شاخه ً، مرحله ي بعد را آغاز کنید .باید یك پوشه ي جدید به ارزش DWORD بسازید . به آین ترتیب که کلید سمت راست ماوس را فُشار دهید و با انتخاب New و DWORD پوشه اي جدید را با نام Start – Notify New Apps بسازید

Valuedata را بر حسب علاقه براي دريافت سريع برنامه ي جديد در استارت از ( صفر ) و ( يك ) تغيير داده و OK كنيد .

حالا سـیسـتم را یکبار Restart کنید تا تغییرات مورد نظر تأیید گیرد .

مراحل اجرايي برنامه عبارتند از :

HKEY-current-USER\Saftware\Microsoft\Windows\CurrentVersion\explorer\Advanced

## ترفند ۹۹ :بدون هيج نرم افزار *ی* ، كاراكتر طراحی كنيد

شما مي توانيد در محيط ويندوز XP بدون هيچ نرم افزاري ، کاراکترهاي هاي زيبايي را براي خود طراحي کنيد. اين برنامه که مانند بسياري از برنامه هاي ويندوز در آن

مخفي شده است را مي توان خود از منوي Run اجرا كنيد. از منوي Start واريرگزينيد و سـيس با تايپ اين كلمه Eudcedit ، برنامه را اجرا كنيد.

در پنجره ابتدايي ، دكمه OK را بزنيد . حال در محيط Edit به طراحي و ويرايش كاراكتر موردنظرتان بپردازيد. بعد از آنكه كار طراحي كاراكتر جديد به اتمام رسيد ، با انتخاب

گزينه Save Character از منوي Edit ، آنرا ذخيره كنيد. خوب اين برنامه تنها فونت هاي شما را طراحي مي كند اما جهت استفاده از اين فونت ها ، شما بايد از منوي

Start ، گزینه All Programs و سپس Accessories و System Tools و در آخر Character Map را کلیك کنید.پس از انتخاب گزینه از لیست فونت ها ، همه کاراکتر هایی را

که قبلا طراحی کرده اید ، در جدول وسط صفحه نمایان می شود .حال روي کاراکتر هاي مورد نظرتان دو بار کليك کرده و پس از انتقال آنها به قسمت

Character To Copy ، دکمه I Copy را کلیك کرده وسپس آنها را در محیط مورد نظرتان مانند Word ، ذخیره کنید.

## ترفند اخر :مرتب كردن Favorites و Startmenu به ترتيب حروف الفبا

اگر منوف Start شما به ترتیب حروف الفبا نیست .وارد ریجسترک شوید مراحل زیر را طبی کنید و در خاتمه Value called order را کلیک راست کرده است

و delete بزنید . از ریجستری خارج شده و restart بکنید.

HKEY\_CURRENT\_USER/Software/Microsoft/Windows/CurrentVersion/Explorer/MenuOrder 

**Masoodi153@yahoo.com**  *<u> ahoo.com</u>* 

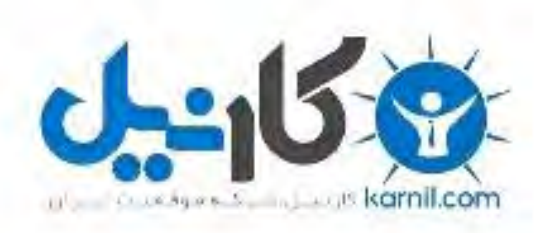

# در کانال تلگرام کارنیل هر روز انگیزه خود را شارژ کنید <sup>@</sup>

# *<https://telegram.me/karnil>*

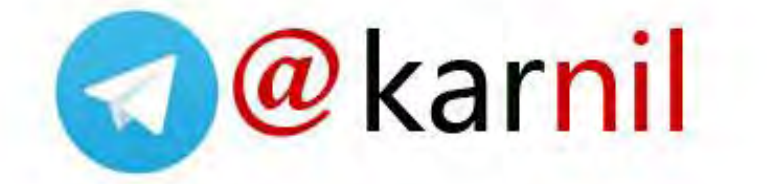